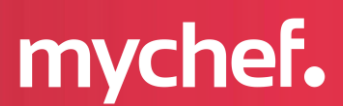

# **COOK**

# **COOK MASTER**

# **Manual de Producto**

Instalación, uso y mantenimiento

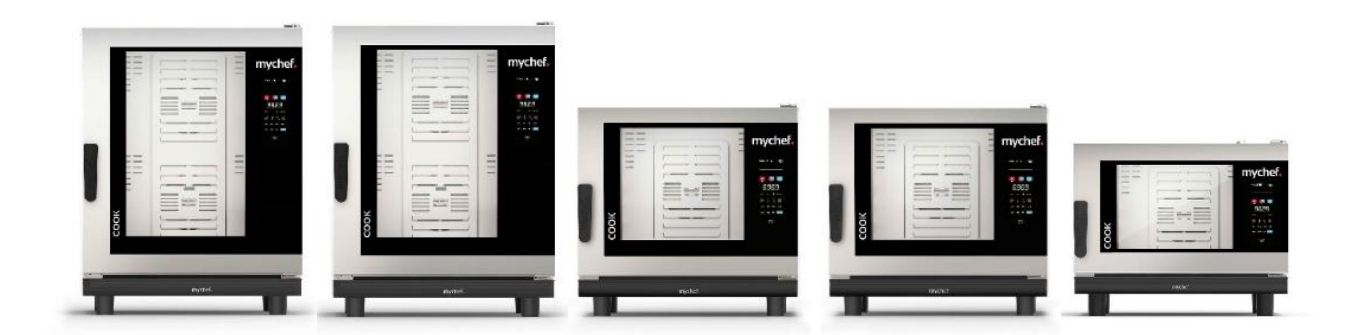

# **ÍNDICE**

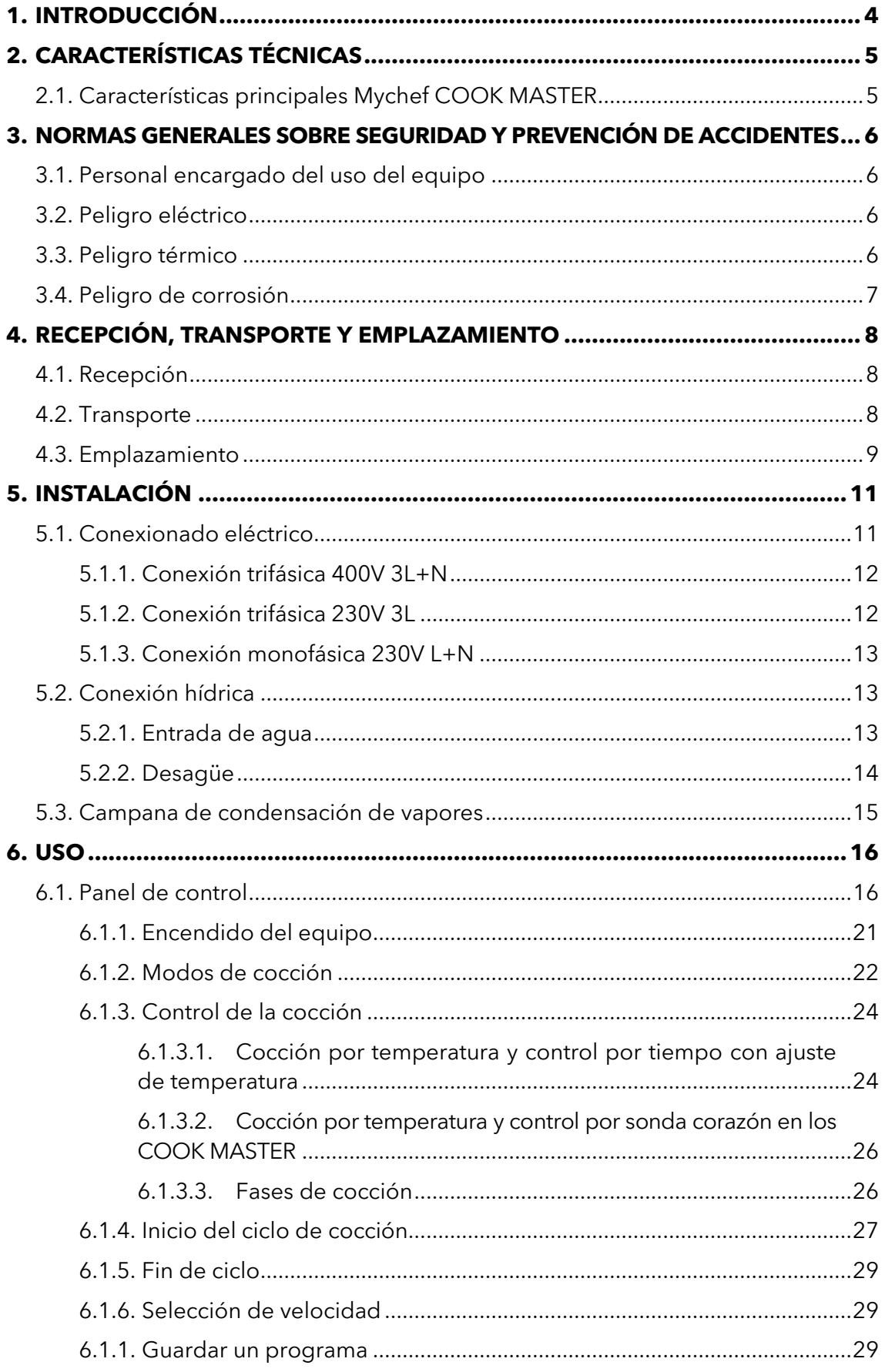

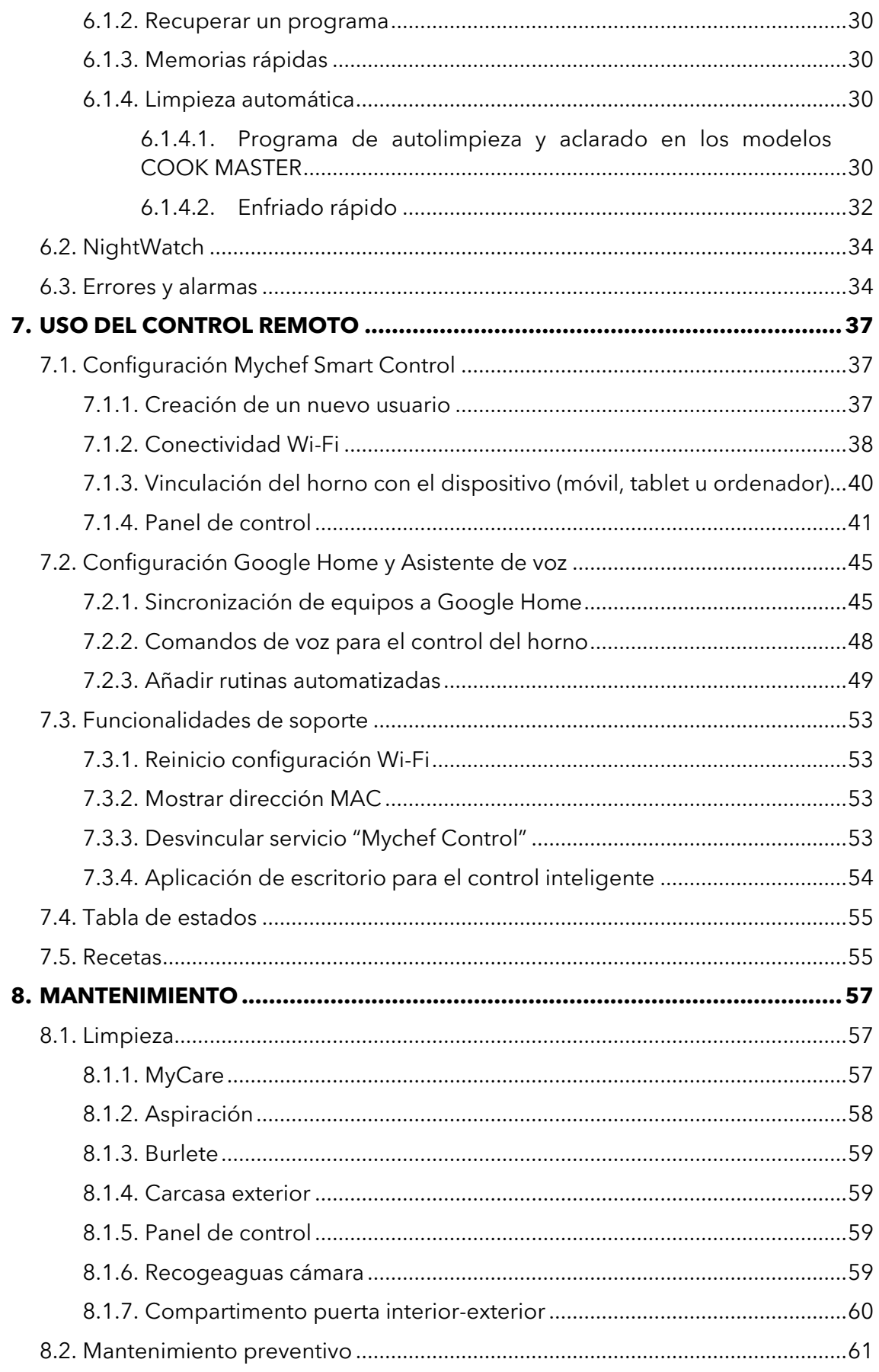

# <span id="page-3-0"></span>**1. INTRODUCCIÓN**

Este manual ha sido preparado y revisado esmeradamente con el fin de proporcionar información fidedigna y de ayuda para una instalación, un uso y un mantenimiento correcto que hará que funcione de manera adecuada y se prolongue la vida del horno. Este manual está dividido en 3 partes, la primera parte dedicada a la instalación del equipo en el punto de trabajo, la segunda al uso y la tercera centrada en la limpieza y mantenimiento del horno.

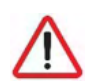

# *Antes de realizar cualquier intervención o uso del equipo, es necesario realizar una lectura atenta y completa de este manual.*

El fabricante declina toda responsabilidad implícita o explícita respecto de posibles errores u omisiones que pudiese contener.

- El horno no puede ser usado por personal que no haya recibido algún tipo de formación, y no tenga las capacidades o la experiencia necesaria para el correcto funcionamiento del equipo. No dejar que los niños utilicen ni jueguen con el equipo.
- El propietario del equipo tiene la obligación de hacer leer este manual al personal encargado de su utilización y mantenimiento, así como de guardar este manual en un lugar seguro para que pueda ser usado por todos los usuarios del equipo y para futuras consultas. Si el equipo es vendido a otras personas, se les deberá hacer entrega de este manual.
- Este horno debe utilizarse únicamente para la finalidad que ha sido concebido, es decir: cocer, calentar, regenerar o deshidratar alimentos. Cualquier otro uso que se haga puede ser peligroso y puede producir daños personales y materiales.
- Los equipos son expedidos de fábrica una vez calibrados y superados rigurosos ensayos de calidad y seguridad que aseguran su correcto funcionamiento.

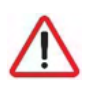

*El fabricante rehusará cualquier tipo de responsabilidad sobre problemas causados por una incorrecta instalación, modificación, uso o mantenimiento indebidos.*

# <span id="page-4-0"></span>**2. CARACTERÍSTICAS TÉCNICAS**

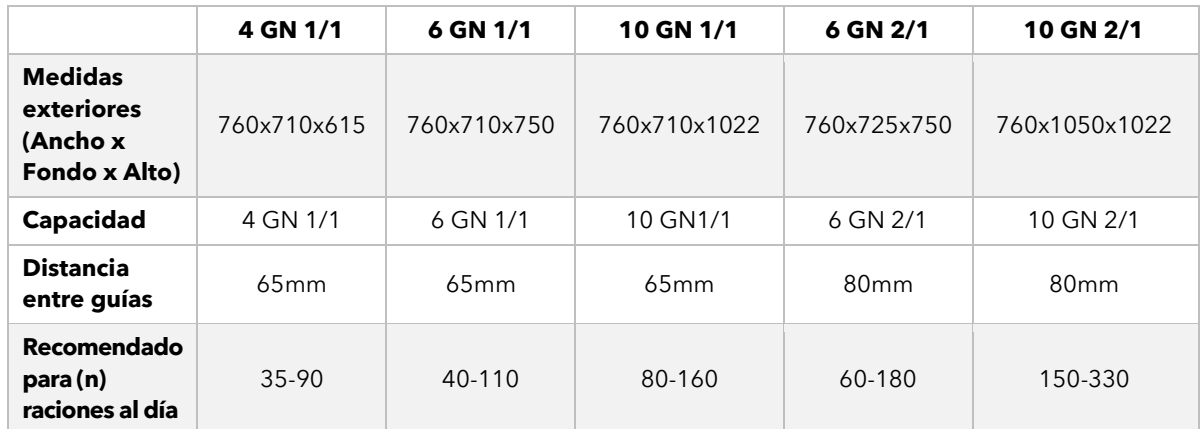

# <span id="page-4-1"></span>**2.1. Características principales Mychef COOK MASTER**

# **Tabla 1. Características principales de los hornos Mychef COOK MASTER**

La carga máxima recomendada de alimentos por bandeja GN 1/1 de 65mm es de 5 Kg.

#### <span id="page-5-0"></span>**3. NORMAS GENERALES SOBRE SEGURIDAD Y PREVENCIÓN DE ACCIDENTES**

#### <span id="page-5-1"></span>**3.1. Personal encargado del uso del equipo**

El uso del equipo está reservado a personal capacitado.

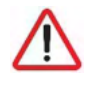

*El personal que realice cualquier acción sobre el horno, ya sea uso, limpieza, instalación, manipulación, etc. debe tener conocimiento de las normas de seguridad y de las instrucciones de uso.*

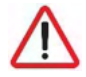

*No deje que personal no autorizado utilice, manipule o limpie el equipo.*

#### <span id="page-5-2"></span>**3.2. Peligro eléctrico**

Los trabajos en la parte eléctrica de alimentación y el acceso a piezas en tensión están permitidos únicamente a personal cualificado y bajo su responsabilidad. En cualquier caso, dicho acceso debe realizarse con el equipo desconectado de la red eléctrica.

Si el aparato se coloca encima de un carro o en mesas que tengan cierta movilidad, no permitir que se mueva mientras esté conectado a la corriente eléctrica para evitar posibles daños en el cableado, tubos de desagüe o de entrada de agua. En caso de que se quiera mover o cambiar de posición el equipo, se desconectarán los cables y los tubos de desagüe y entrada de agua.

#### <span id="page-5-3"></span>**3.3.Peligro térmico**

Cuando el equipo esté en funcionamiento se debe abrir la puerta lentamente y con cuidado para evitar posibles quemaduras por el vapor o aire caliente que pueda salir de dentro de la cámara de cocción.

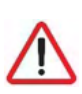

*Mantener las aberturas de ventilación libres de obstáculos. No instalar el equipo en la proximidad de productos inflamables. Evitar posicionar el horno cerca de fuentes de calor como pueden ser fogones, planchas, freidoras, etc.* 

*Verifique las distancias de seguridad en el capítulo Emplazamiento.*

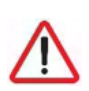

*¡PELIGRO DE ACCIDENTE! Tenga cuidado a la hora de usar recipientes alimenticios en el horno cuando la bandeja superior esté situada a 160 cm o más de altura. Existe riesgo de lesiones provocadas por el contenido caliente de las bandejas.*

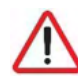

*Mientras el horno esté en funcionamiento, evitar tocar partes metálicas y el cristal de la puerta ya que pueden superar los 60°C. Tocar únicamente la maneta y el panel de mandos.*

#### <span id="page-6-0"></span>**3.4.Peligro de corrosión**

Cuando se utilicen los productos de limpieza se debe tomar especial atención y medidas de seguridad adecuadas para manipular dichos productos. Lea siempre la ficha de seguridad de los diferentes productos químicos antes de utilizarlos y siga sus instrucciones de uso. Estos productos en contacto con cualquier parte del cuerpo resultan abrasivos y pueden producir irritaciones de la piel y los ojos y causticaciones.

Durante el proceso de limpieza del horno mixto y en caso de formación de aerosoles o neblina durante la manipulación de los productos de limpieza, usar mascarilla con filtro de partículas tipo P2 / P3, gafas panorámicas contra salpicaduras y/o proyecciones y guantes de protección química.

Los productos de limpieza MyCare CleanDuo y DA21 han sido especialmente formulados para la correcta limpieza y protección de los hornos Mychef con lavado automático. El producto contiene, además de detergente, abrillantador para un acabado perfecto. Es obligatorio el uso de este detergente en los hornos Mychef COOK.

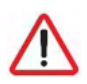

*Utilice CleanDuo en los hornos Mychef COOK dotados con sistema de lavado automático. La utilización de otros productos anula la garantía.*

#### <span id="page-7-0"></span>**4. RECEPCIÓN, TRANSPORTE Y EMPLAZAMIENTO**

Antes de realizar la instalación se deberán verificar las dimensiones del emplazamiento donde se va a situar el equipo y las conexiones eléctricas e hídricas, y ver que están dentro de los parámetros que se detallan en el apartado [4.3.](#page-8-0)

#### <span id="page-7-1"></span>**4.1.Recepción**

Una vez se ha recibido el horno, comprobar que el modelo que se ha adquirido corresponde con el pedido.

Verificar que el embalaje no tiene desperfectos sufridos durante el transporte y que no faltan piezas o partes del equipo. En caso de detectar cualquier anomalía o problema, ponerse en contacto inmediatamente con su distribuidor.

#### <span id="page-7-2"></span>**4.2.Transporte**

El equipo debe transportarse con el embalaje original hasta el lugar más cercano al punto de instalación para evitar al máximo los posibles daños. Se recomienda guardar el embalaje original hasta que el equipo esté correctamente instalado y en funcionamiento.

Para mover el equipo y colocarlo en su espacio de trabajo se deben tener en cuenta las siguientes observaciones:

- Las medidas de los diferentes modelos para pasar por lugares estrechos (pasillos, puertas, espacios estrechos). Ver capítulo [2](#page-4-0) .
- La manipulación se deberá de hacer con el personal necesario para mover la carga del mueble teniendo en cuenta la normativa vigente de seguridad laboral en el lugar de instalación.
- Durante el transporte del horno, éste siempre tiene que estar en posición vertical. Debe ser levantado perpendicularmente al suelo y transportado paralelamente al mismo.
- Asegurarse que durante el transporte no vuelque y no se golpee con ningún objeto.

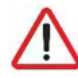

*Tenga cuidado con las patas y el sifón al posicionar el horno sobre el emplazamiento definitivo.*

#### <span id="page-8-0"></span>**4.3.Emplazamiento**

- Colocar el horno a una distancia de la pared que sea cómoda para poder hacer las conexiones eléctricas e hídricas. Debe existir una separación mínima respecto las partes del horno para que pueda ventilar y refrigerar de manera correcta. Esta distancia mínima es:
	- o 50mm por los laterales izquierdo y derecho
	- o 50mm por la parte trasera
	- o 500mm por la parte superior
- El equipo se debe colocar encima de una mesa de soporte Mychef o un soporte para pared.
- Si existen fuentes de calor o vapor cerca del equipo (fogones, brasa, plancha, freidora, cuecepastas, marmita, sartén basculante etc.), éstas deben estar a una distancia superior a 1 metro.
- Verificar que el horno no esté expuesto a aire caliente o vapores en las zonas donde están los ventiladores de refrigeración (zona anterior derecha y zona posterior izquierda).

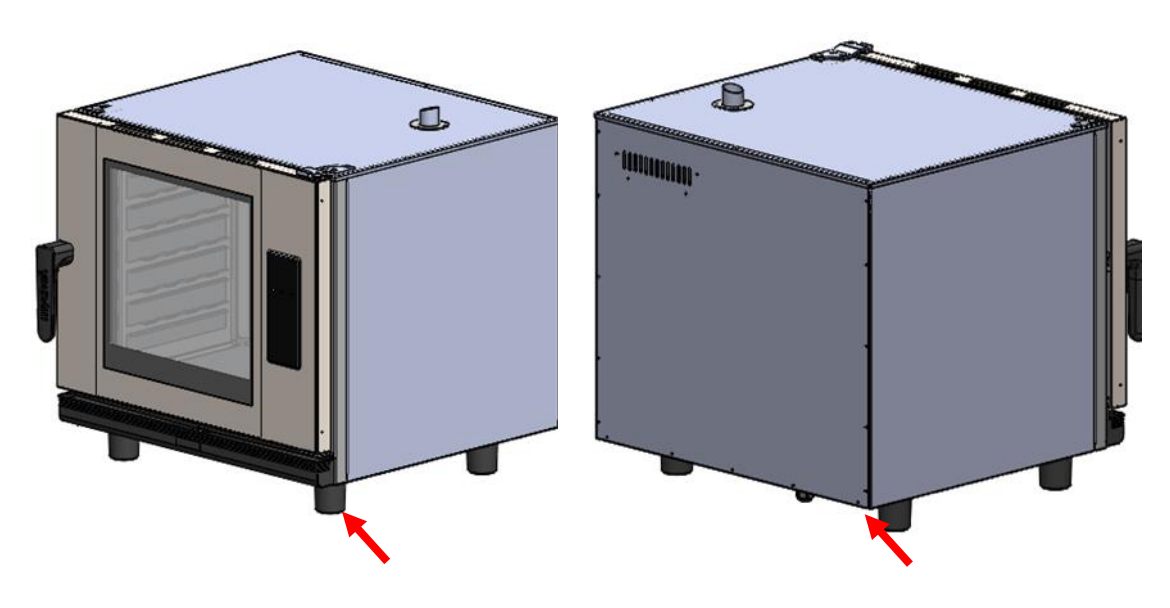

**Figura 1. Zonas aspiración para refrigeración**

- Una vez está colocado en el espacio de trabajo comprobar que queda nivelado.

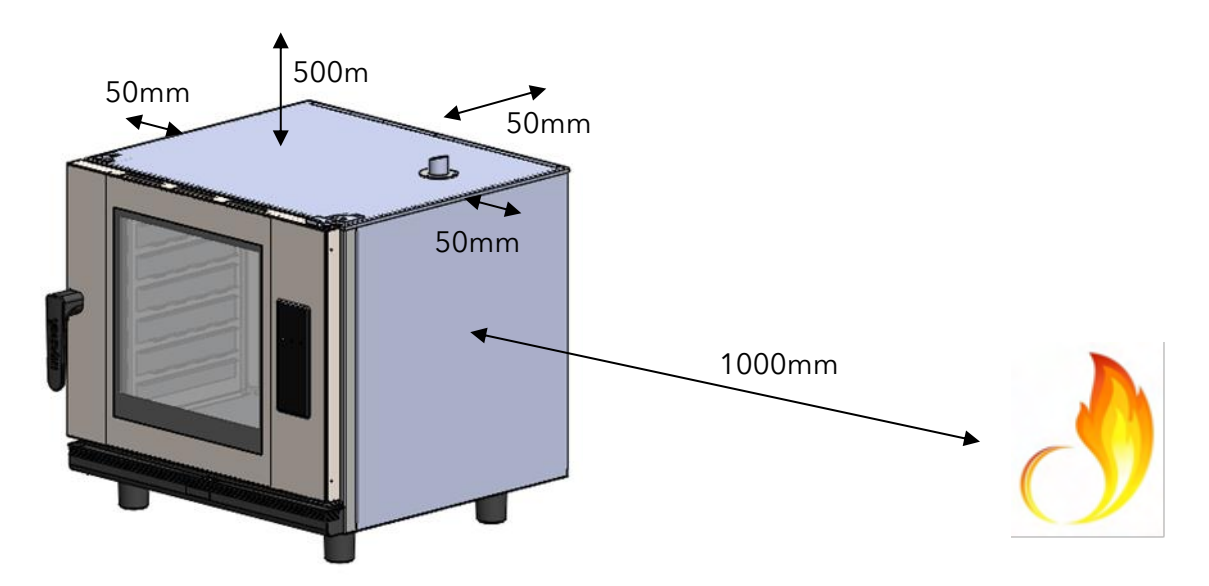

**Figura 2. Ejemplo de emplazamiento adecuado para instalación**

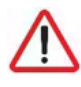

*Sea extremadamente prudente con las zonas de refrigeración del horno. Si éste aspira vapores o aire caliente puede reducir drásticamente el tiempo de vida de los componentes.*

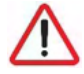

*Para la instalación de hornos Mychef apilados se seguirán las instrucciones que se suministrarán con el kit de apilado correspondiente.*

# <span id="page-10-0"></span>**5. INSTALACIÓN**

#### <span id="page-10-1"></span>**5.1.Conexionado eléctrico**

Comprobar que la tensión que llega al punto donde se va a conectar el horno coincide con la de funcionamiento del equipo.

La siguiente tabla indica las características eléctricas de cada uno de los equipos:

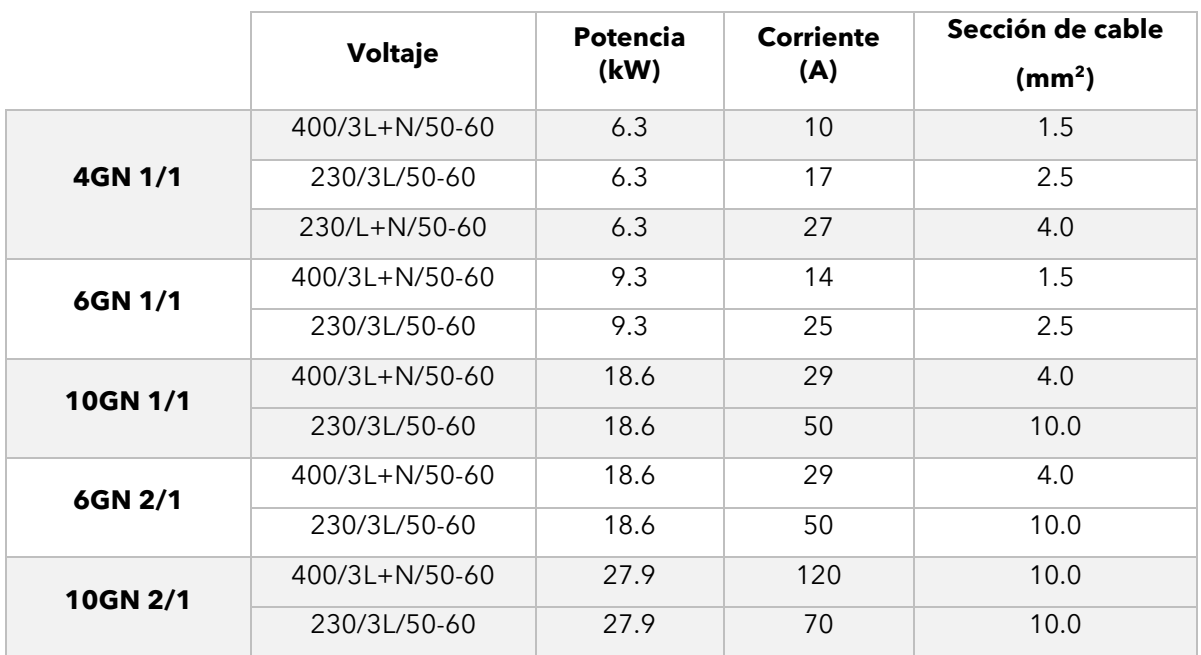

#### **Tabla 2. Características de conexionado eléctrico**

Antes de realizar cualquier trabajo eléctrico, asegurarse que no llega corriente eléctrica en el punto de conexión del equipo.

El equipo debe conectarse a la red eléctrica a través de un interruptor de corte omnipolar y con una distancia de apertura de contactos superior a 3mm. Instale también un dispositivo diferencial de clase A y una protección contra sobre-intensidades.

Siempre garantice una toma de tierra eficaz.

Conecte el equipo a un sistema equipotencial  $\vec{\nabla}$  usando el contacto especialmente previsto para este fin (ver signo equipotencial en la parte inferior izquierda del equipo). En caso de que estén dos equipos apilados, ambos deberán estar conectados al sistema de equipotencialidad.

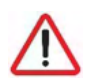

*La conexión a un sistema equipotencial garantiza una seguridad adicional en caso del fallo simultáneo de fugas a tierra y fallo del diferencial.*

Los cableados y demás dispositivos de seguridad utilizados para la instalación eléctrica deben tener la sección adecuada para el equipo en cuestión.

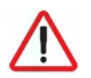

# *Respete en todo caso la normativa vigente para la conexión del equipo a la red de baja tensión.*

Antes de empezar con la instalación eléctrica verificar que los requerimientos eléctricos del horno y los de suministro de la red eléctrica son iguales.

# *No conecte nunca una fase a neutro o a tierra. Compruebe que las tensiones de la instalación corresponden con las del equipo.*

En los siguientes subcapítulos se muestran los tipos de conexiones posibles para los hornos Mychef. El voltaje de cada horno se encuentra en el adhesivo identificativo del mismo.

#### <span id="page-11-0"></span>**5.1.1. Conexión trifásica 400V 3L+N**

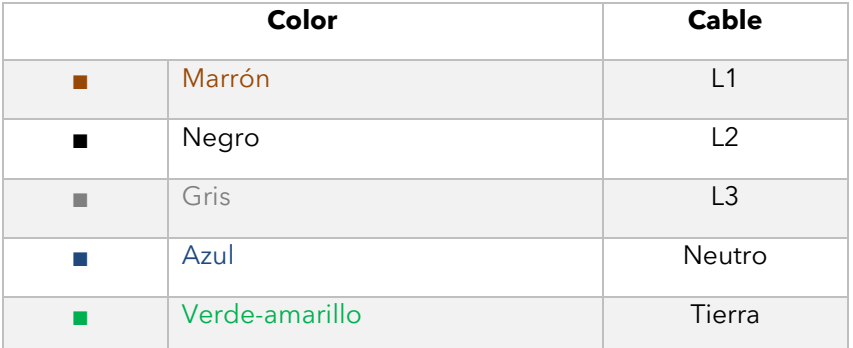

#### **Tabla 3. Cable trifásico 400V 3L+N**

#### <span id="page-11-1"></span>**5.1.2. Conexión trifásica 230V 3L**

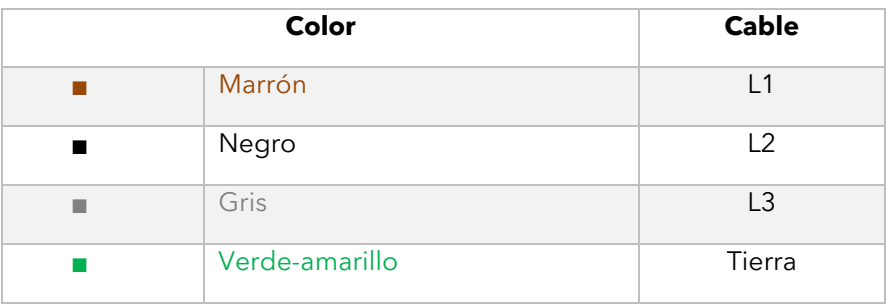

#### **Tabla 4. Cable trifásico 230V 3L**

#### <span id="page-12-0"></span>**5.1.3. Conexión monofásica 230V L+N**

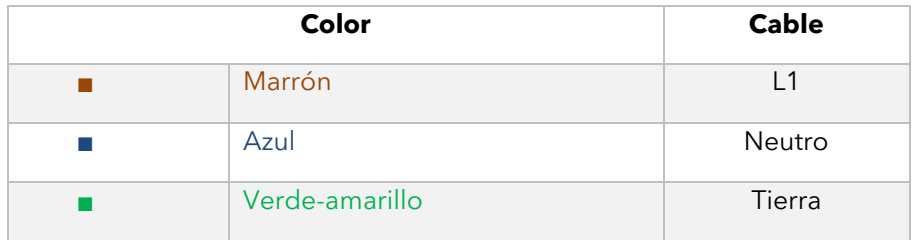

#### **Tabla 5. Cable monofásico 230V L+N**

#### <span id="page-12-1"></span>**5.2. Conexión hídrica**

#### <span id="page-12-2"></span>**5.2.1. Entrada de agua**

Agua fría (máx. 30°C) ¾ de pulgada de 150 a 400 kPa de presión de flujo dinámico.

Agua de calidad potable con las siguientes características:

- Dureza entre 3° y 6° FH
- PH entre  $6,5 \vee 8,5$
- Cloruros (Cl-) inferiores a 30 mg/L
- Cloro (Cl2) inferior a 0.2 mg/L
- Hierro (Fe) inferior a 0.1 mg/L
- Manganeso (Mn) inferior a 0.05 mg/L
- Cobre (Cu) inferior a 0.05 mg/L
- Conductividad inferior a 20uS/cm

Uso de descalcificador y filtro Mychef obligatorio.

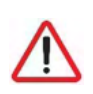

*El uso de agua con características distintas a las indicadas puede provocar serios problemas en los componentes del horno, como corrosión en la cámara de cocción o del cristal, fallos prematuros en las electroválvulas, etc.*

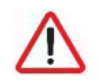

*Verifique periódicamente la calidad del agua del horno.*

El horno tiene una entrada de agua ¾'' en la parte posterior del horno para generación de vapor y para procesos de autolimpieza.

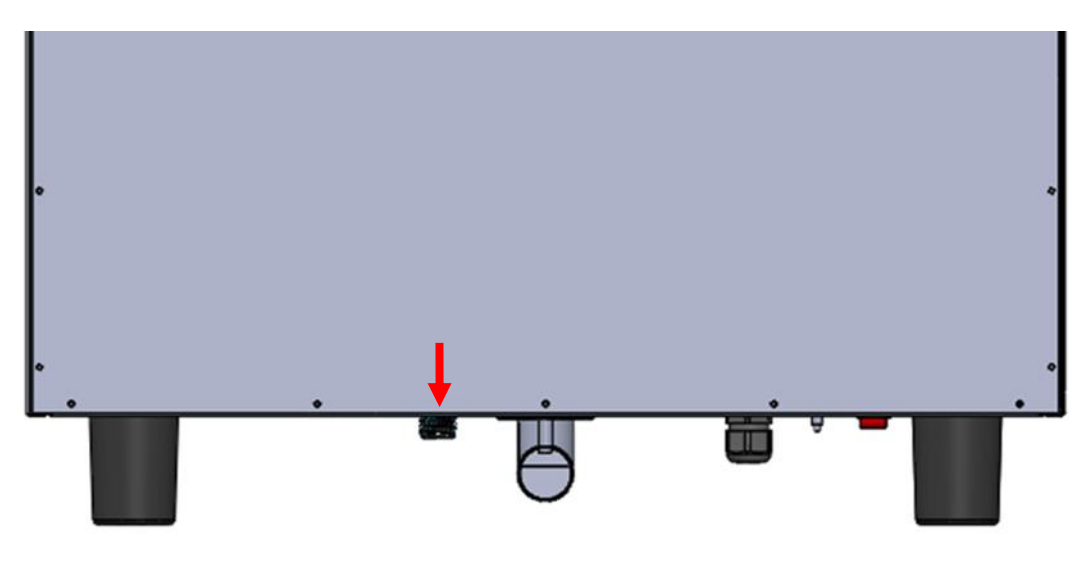

**Figura 3. Toma de agua**

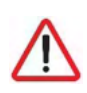

*En caso de ser una instalación nueva, se debe dejar correr el agua hasta depurar completamente la conexión. Esta operación debe repetirse cada vez que se realicen obras o reparaciones en la instalación hídrica que alimenta al horno.*

#### <span id="page-13-0"></span>**5.2.2. Desagüe**

Para el correcto funcionamiento del sistema de vapor de los hornos COOK, el equipo debe conectarse a un sistema de desagüe de diámetro nominal 40mm (DN40) a través de una tubería resistente al calor y de tipo sifónico.

Los hornos Mychef COOK MASTER incorporan internamente un sistema de bloqueo de olores que puedan provenir del desagüe.

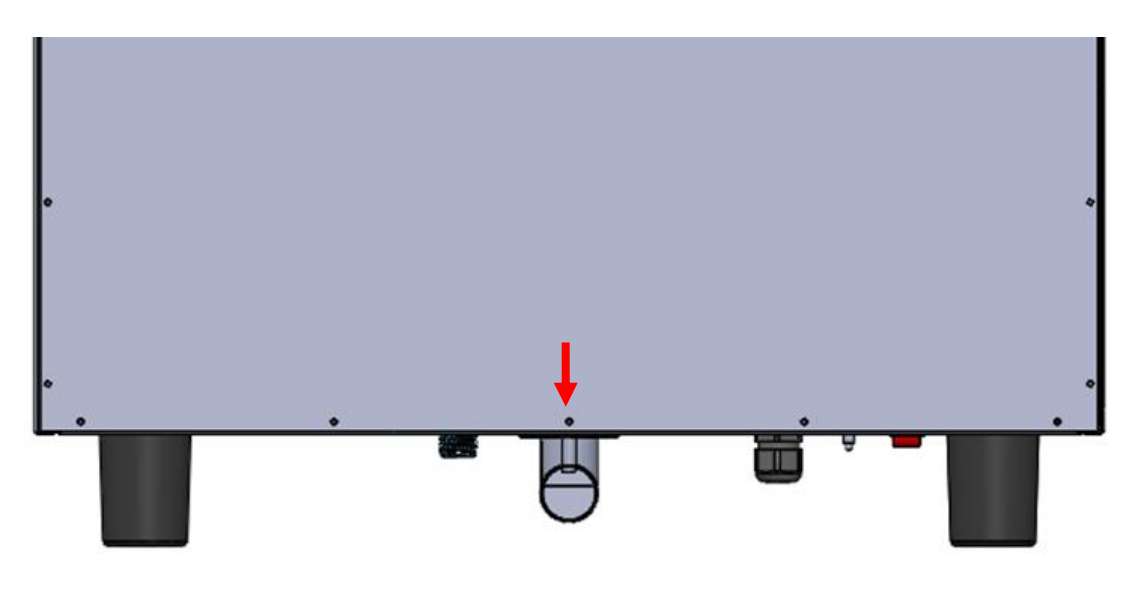

**Figura 4. Desagüe**

Para un correcto funcionamiento tenga en cuenta de que el tubo debe tener una pendiente constante mínima de 5º.

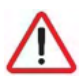

*El desagüe debe ser de 1metro de largo como máximo, tener un diámetro superior al de la conexión del desagüe y estar libre de estrangulamientos.*

#### <span id="page-14-0"></span>**5.3.Campana de condensación de vapores**

Refiérase al manual de instalación suministrado con la campana de condensación de vapores para su instalación.

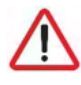

*La campana de condensación de vapores es un accesorio. La campana puede instalarse una vez instalado el horno.*

# <span id="page-15-0"></span>**6. USO**

#### <span id="page-15-1"></span>**6.1.Panel de control**

La figura a continuación muestra el panel de control de los hornos Mychef COOK MASTER. Está compuesta por una pantalla central con displays, indicadores y botones.

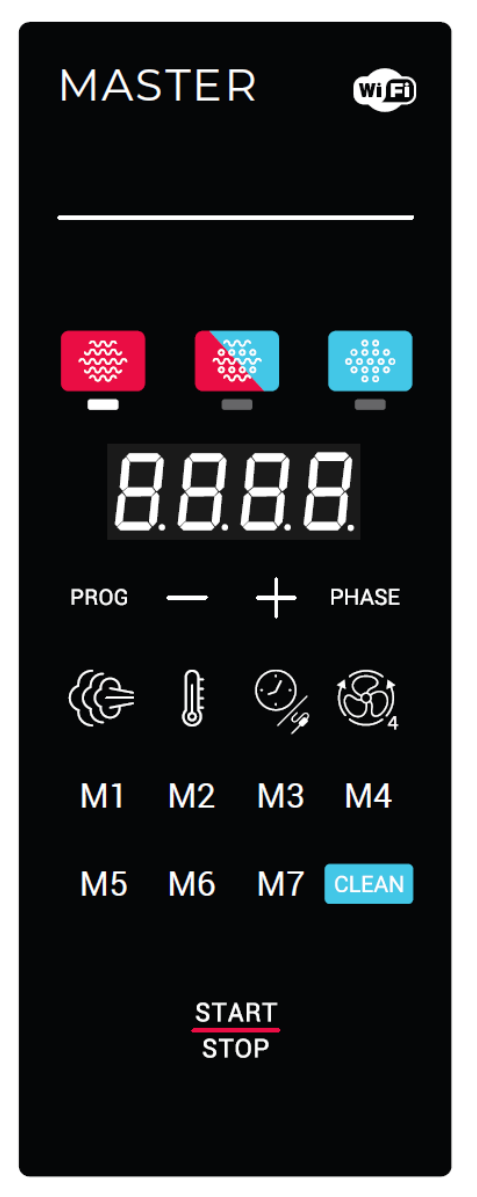

**Figura 5. Panel de control COOK MASTER**

A continuación, se explica la funcionalidad de cada uno de ellos:

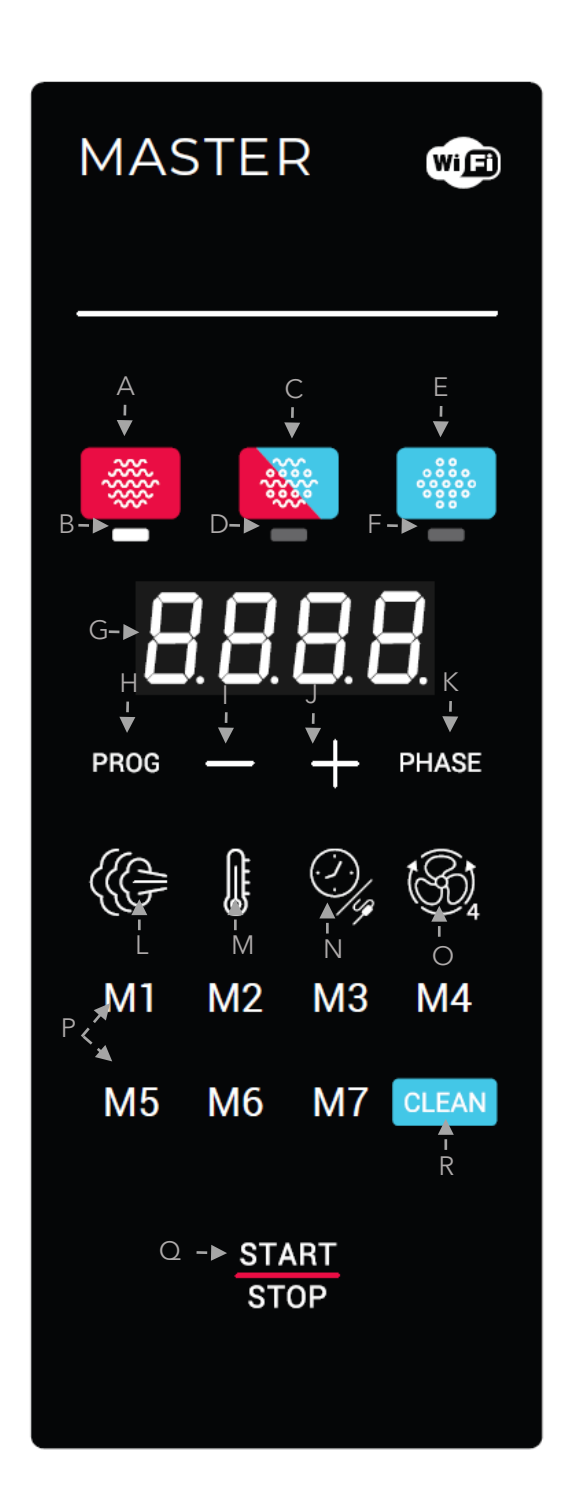

**Figura 6. Detalle panel de control COOK MASTER**

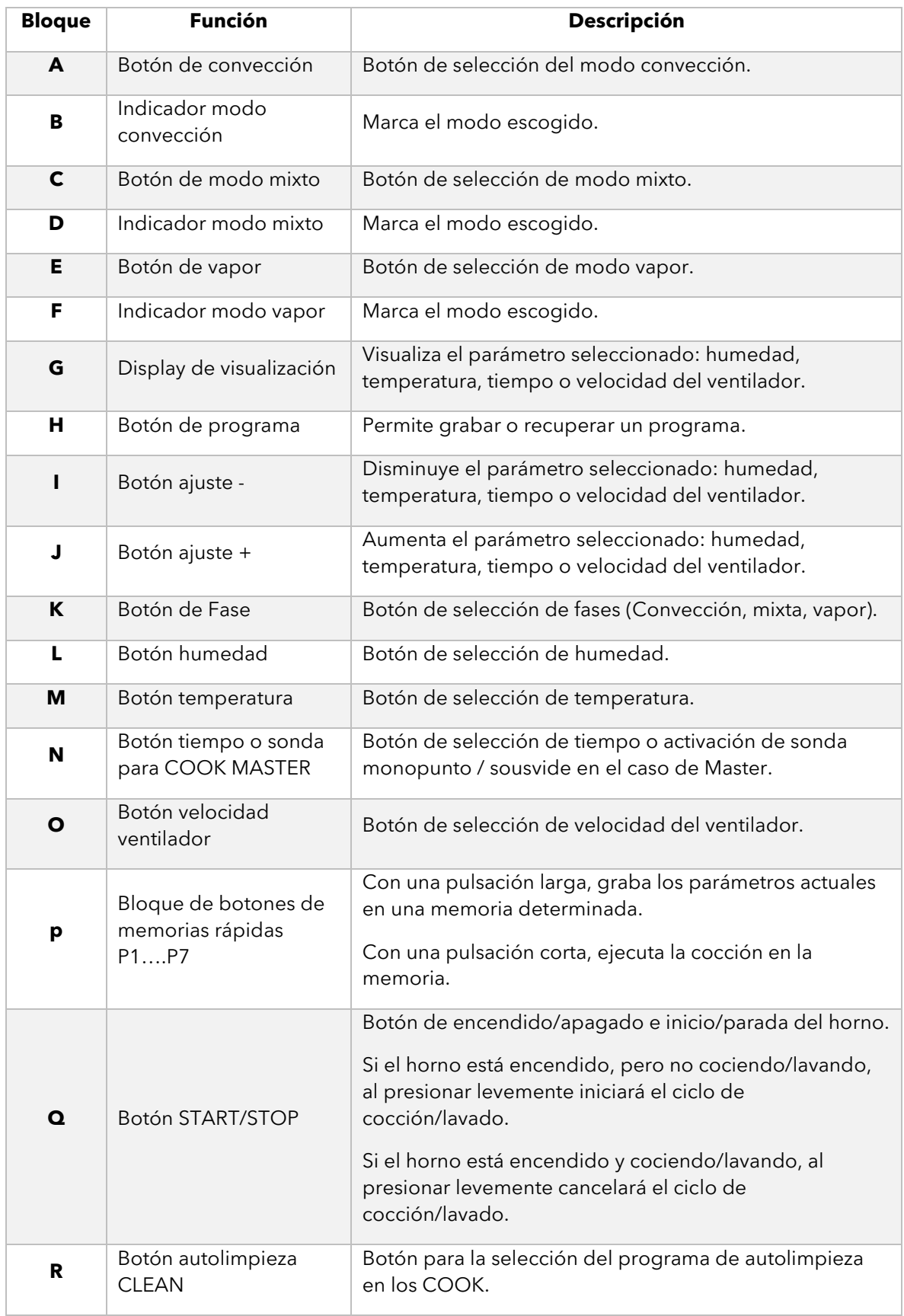

**Tabla 6. Descripción panel de control**

La pantalla central es una parte muy importante a la hora de interactuar con el horno, ya que indica el valor de cada parámetro de la cocción.

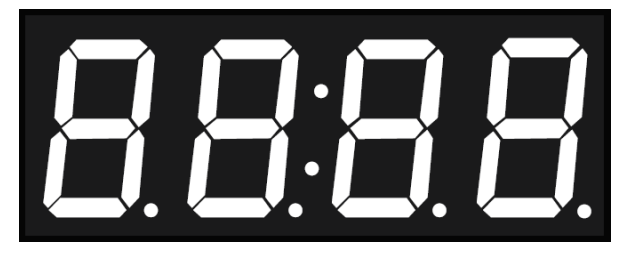

**Figura 7. Pantalla central**

A continuación, se explica el formato de visualización de los parámetros:

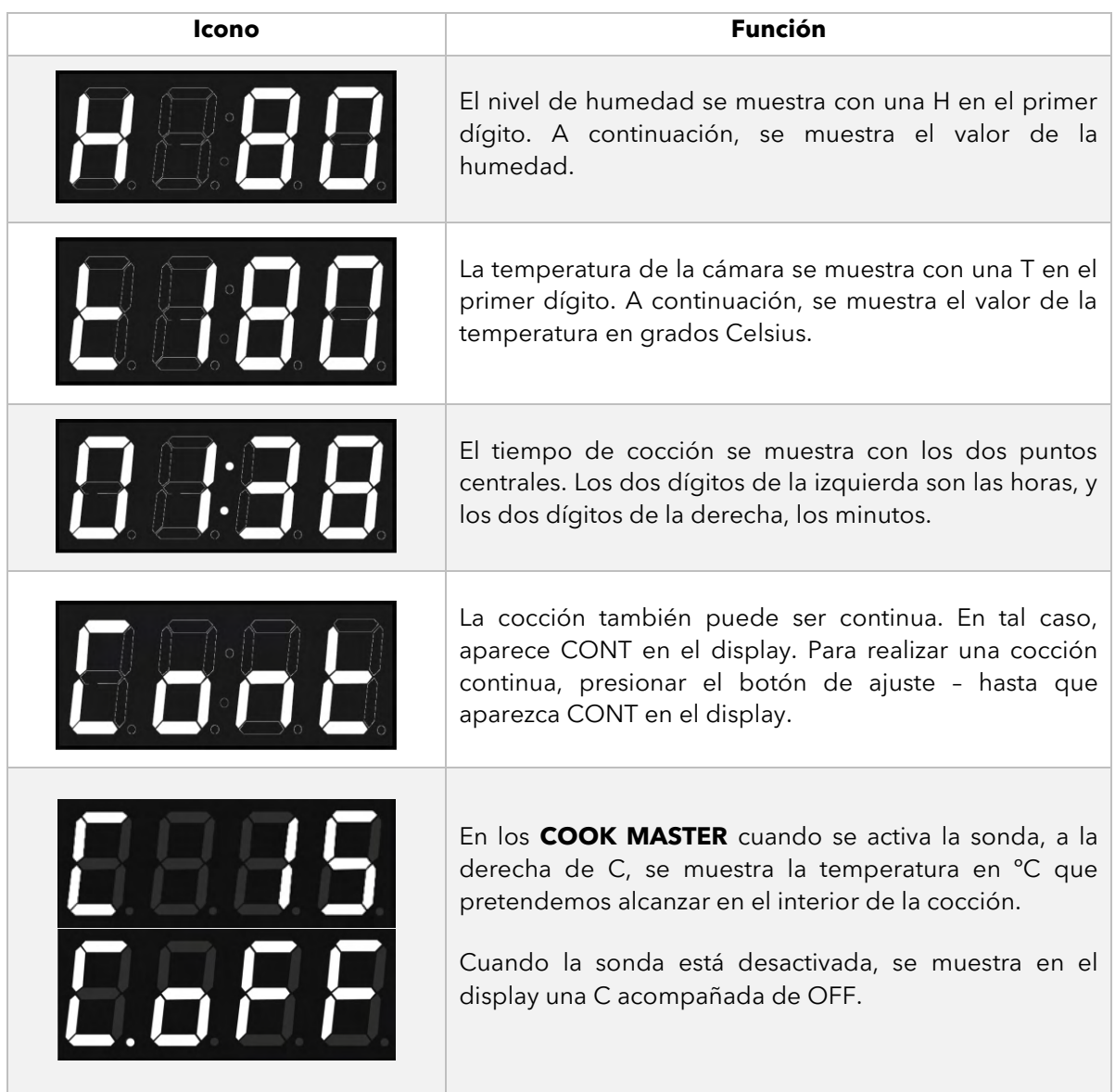

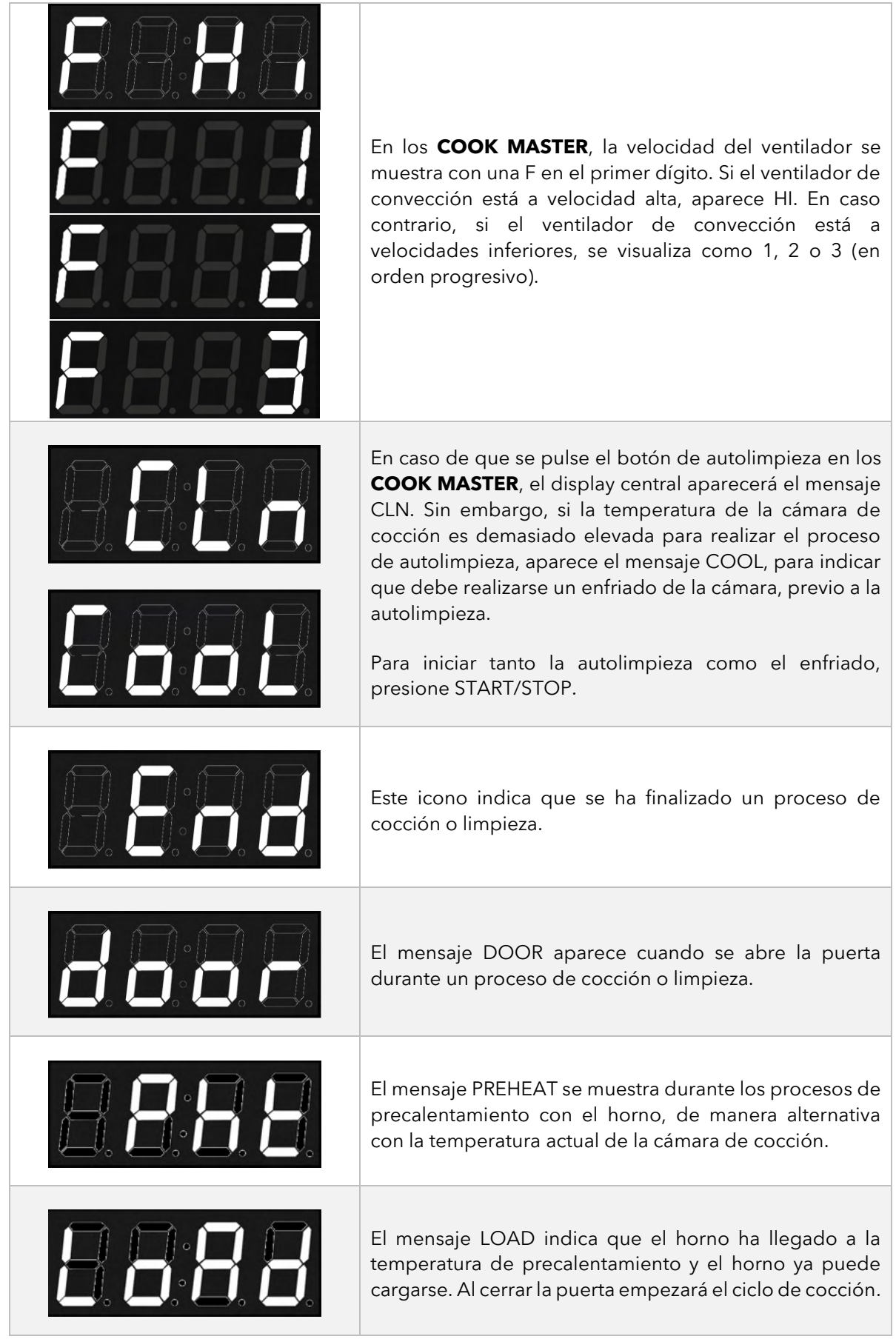

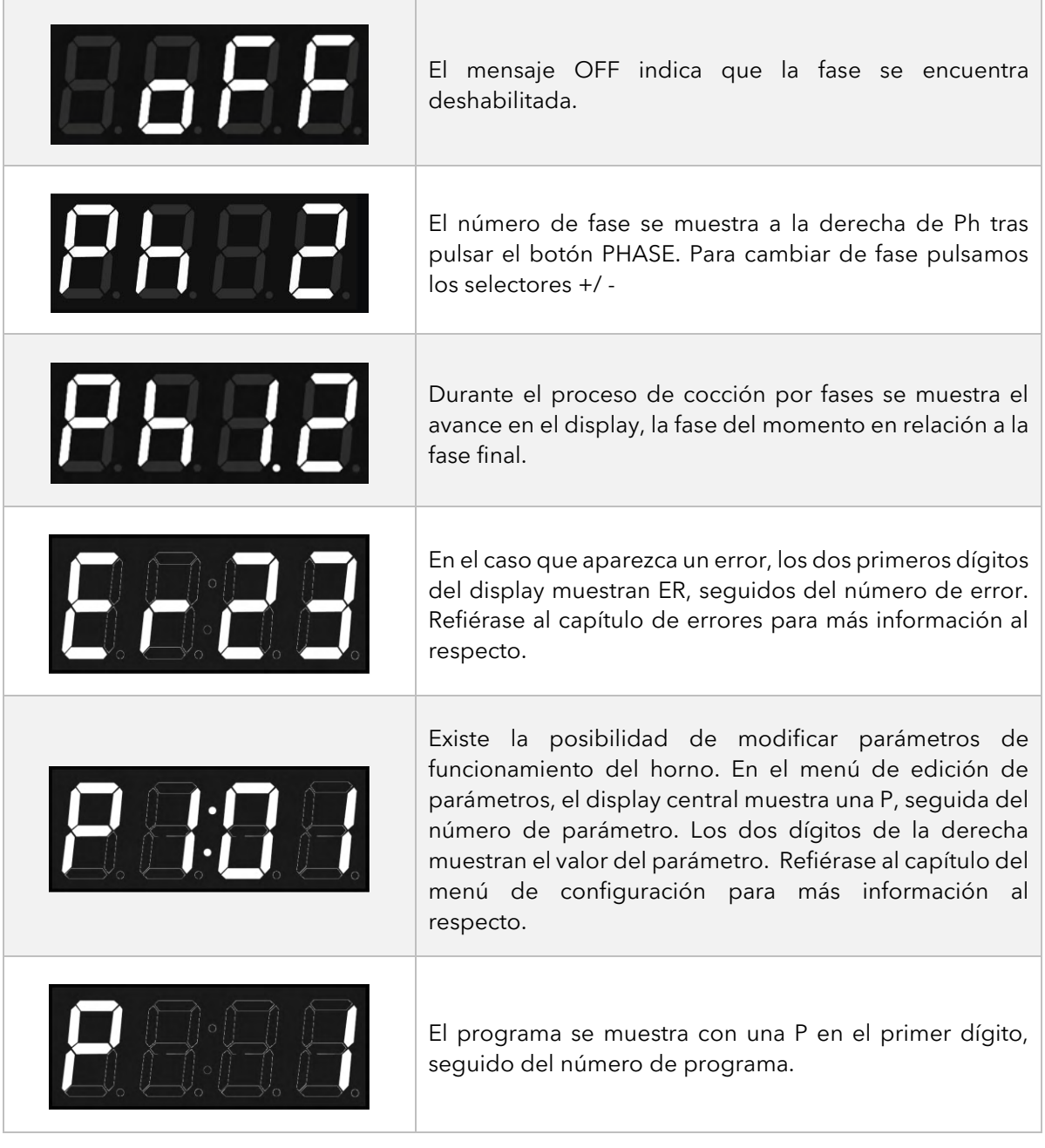

# **Tabla 7. Descripción mensajes pantalla central**

# <span id="page-20-0"></span>**6.1.1. Encendido del equipo**

El encendido o apagado del equipo se realiza pulsando durante dos segundos el botón START/STOP.

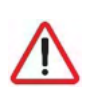

*A fin de proteger el horno de posibles sobre temperaturas, es posible que algunos elementos de protección funcionen aun estando el horno apagado. Cuando el horno esté a una temperatura segura se apagarán automáticamente.*

Si el equipo no se encendiera, verifique el estado del termostato de seguridad y del interruptor de servicio, situados en la parte posterior del equipo.

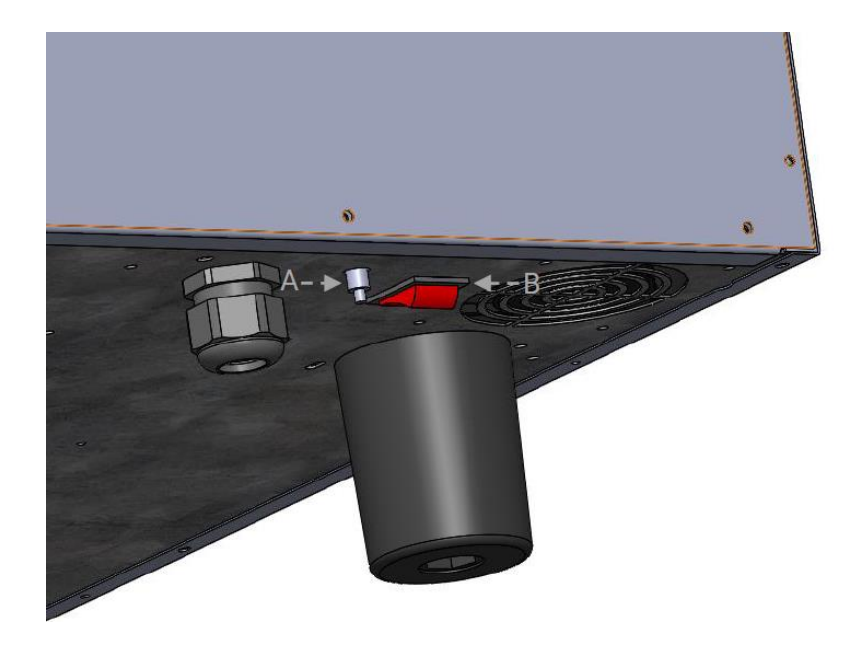

**Figura 8. Termostato de seguridad (A) e interruptor de servicio (B)**

#### <span id="page-21-0"></span>**6.1.2. Modos de cocción**

Existen tres modos de cocción: convección, mixto y vapor. Para seleccionar un modo en concreto, pulse sobre el botón correspondiente.

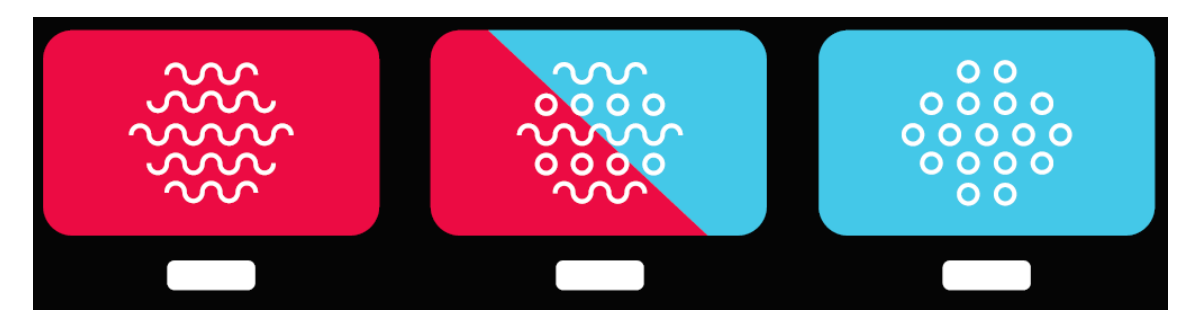

**Figura 9. Selector de modos de cocción**

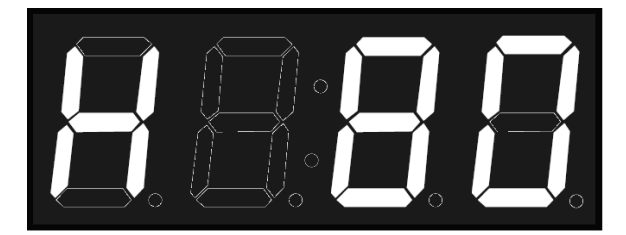

**Figura 10. Ajuste de humedad en modo mixto**

El modo convección actúa como un horno de convección forzada sin aportar ni eliminar humedad de la cámara de cocción.

El modo convección mixto permite regular, de manera inteligente y controlada por el horno, la eliminación o aporte de humedad en la cámara de cocción. Para hacerlo, presione sobre el botón de humedad y ajuste con los botones +/- hasta el valor deseado. Este valor se muestra en el indicador central.

El modo vapor satura de humedad la cámara de cocción.

La tabla a continuación resume las características de cada uno de ellos.

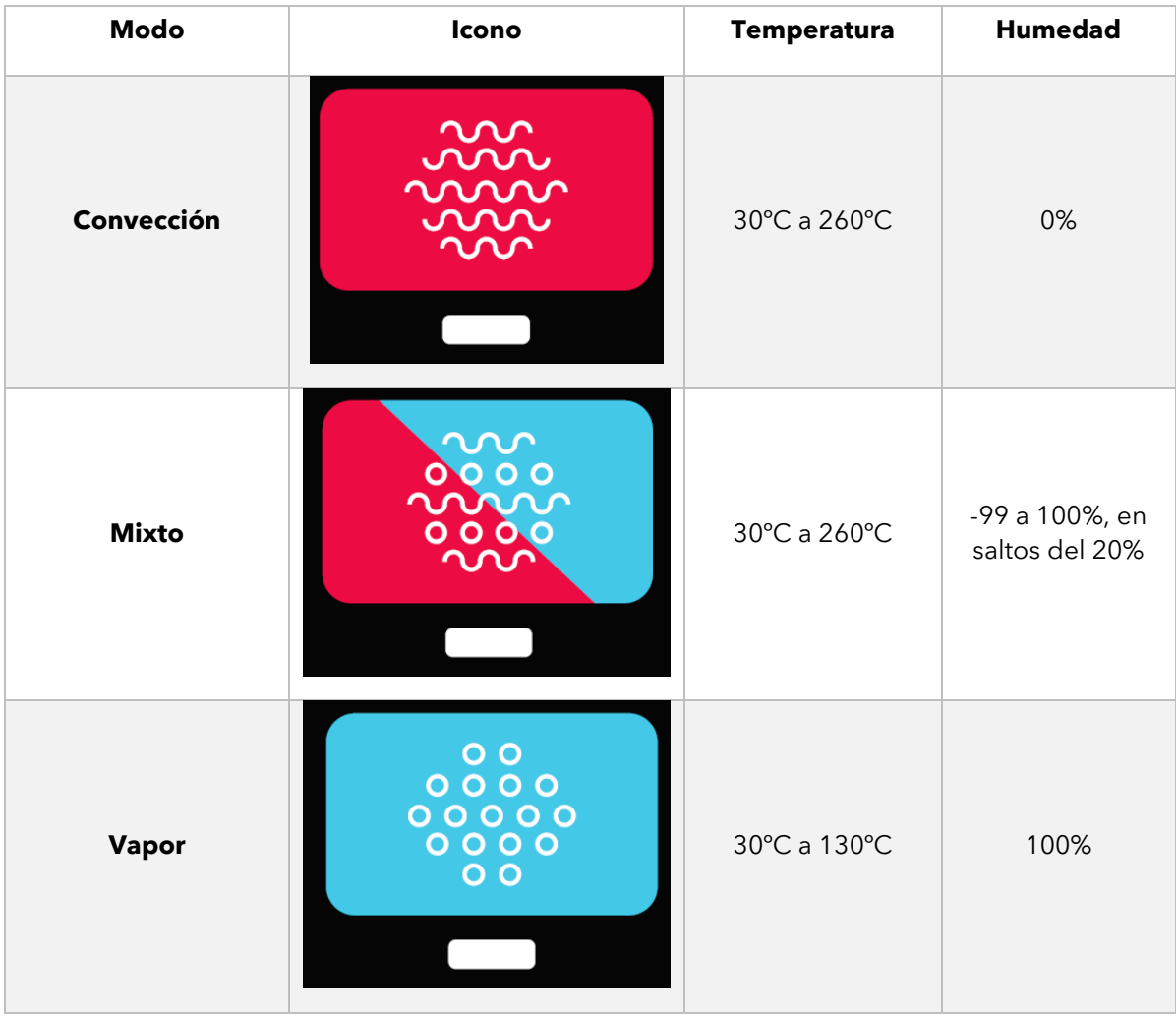

#### **Tabla 8. Modos de cocción en hornos Mychef**

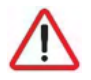

*A fin de prolongar la vida de su horno, es posible que éste reduzca automáticamente la temperatura máxima de la cámara de cocción.*

En todos los modos de cocción es posible humidificar la cámara a voluntad. Para hacerlo, presionar el botón HUMEDAD hasta que el horno pulverice agua dentro de la cámara de cocción.

# <span id="page-23-0"></span>**6.1.3. Control de la cocción**

#### <span id="page-23-1"></span>**6.1.3.1.Cocción por temperatura y control por tiempo con ajuste de temperatura**

En este modo el horno lleva automáticamente la temperatura en la cámara hasta el valor seleccionado por el usuario para que cuando se produzca la apertura y carga del alimento, para que al inicio de la cocción la temperatura en la cámara sea igual a la seleccionada. El horno calcula automáticamente la temperatura ambiente en la cámara y decide si debe realizar un proceso de calentado dependiendo del valor que se desea alcanzar.

En el modo de control por temperatura y tiempo con ajuste de temperatura escogemos una temperatura y un tiempo determinado ajustando con los botones +/- después de haber pulsado los botones TEMPERATURA y TIEMPO respectivamente.

Al pulsar el botón START/STOP, el horno empezará a precalentar la cámara y se parará cuando haya llegado a un nivel determinado por el horno en función de la temperatura solicitada por el usuario. En este punto el display indicará "Pht" alternativamente con la temperatura de la cámara.

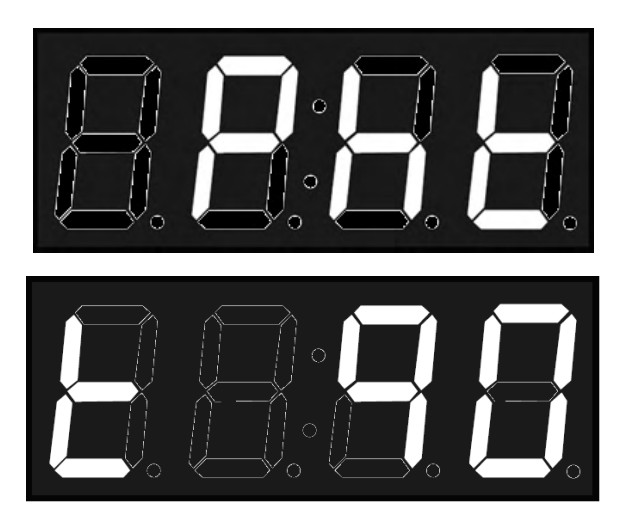

**Figura 11. Indicador de precalentamiento**

El proceso de precalentamiento puede saltarse presionando levemente la tecla START/STOP.

Cuando haya llegado a la temperatura establecida, el horno avisará al usuario con un zumbido e indicará "Load".

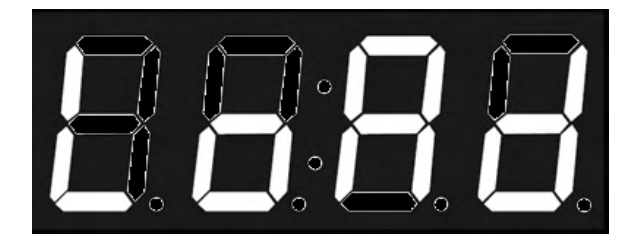

**Figura 12. Indicador de carga**

Una vez cargado el horno y cerrada la puerta empezará a descontar el tiempo de cocción hasta que ésta finalice. En este punto, el indicador de tiempo mostrará la palabra clave "End", el horno pitará durante unos segundos hasta que el usuario finalice la cocción pulsando levemente el botón START/STOP.

Ejemplo de cocción a 90º durante 10 minutos:

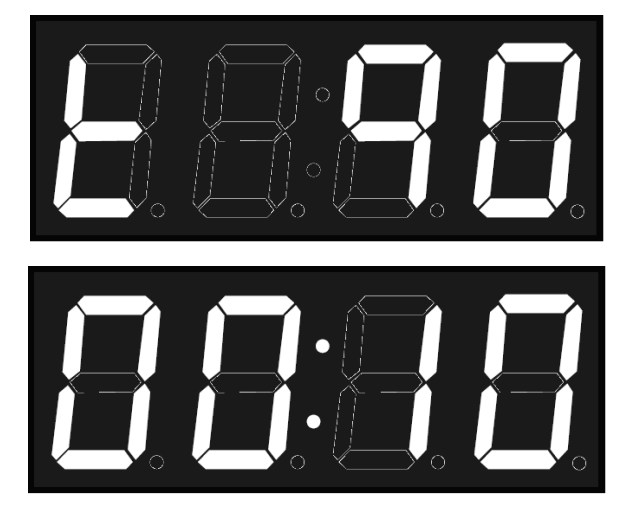

**Figura 13. Ejemplo. Cocción 90ºC durante 10 minutos**

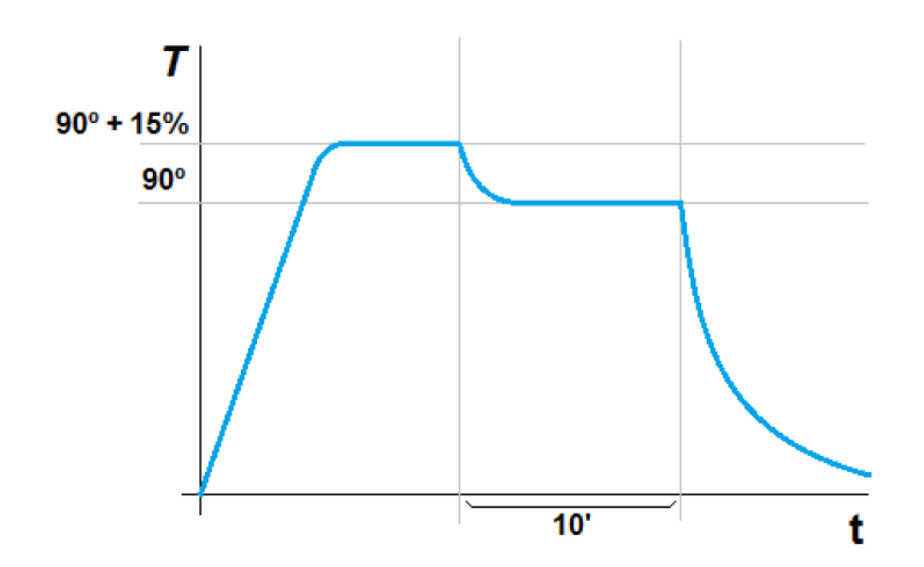

**Figura 14. Temperatura horno**

#### <span id="page-25-0"></span>**6.1.3.2. Cocción por temperatura y control por sonda corazón en los COOK MASTER**

El modo de control de cocción por temperatura controlado por sonda corazón termina la cocción cuando la temperatura en el núcleo del alimento es igual a la temperatura seleccionada. La temperatura de la cámara se mantiene constante e igual al valor seleccionado de temperatura.

Para utilizar este modo, escogemos una temperatura de cámara y una temperatura deseada en el corazón del alimento pulsando respectivamente los botones TEMPERATURA y SONDA y ajustándolos. Al pulsar el botón START/STOP, el horno empezará a calentarse y se parará cuando la temperatura de la sonda corazón sea igual a la temperatura de consigna de la sonda.

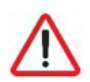

*Para este modo de cocción es necesario conectar la sonda monopunto o la sonda sousvide.*

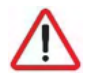

*Si intentamos iniciar un programa controlado por sonda monopunto, y ésta no está conectada, el horno avisará acústicamente y visualmente y el programa no se iniciará.*

#### <span id="page-25-1"></span>**6.1.3.3. Fases de cocción**

En la parte superior del panel de control hay tres botones (Convección, Mixto, y Vapor) que corresponden cada uno a las fases de cocción. Asociado a cada botón hay un indicador, que muestra el estado de la fase.

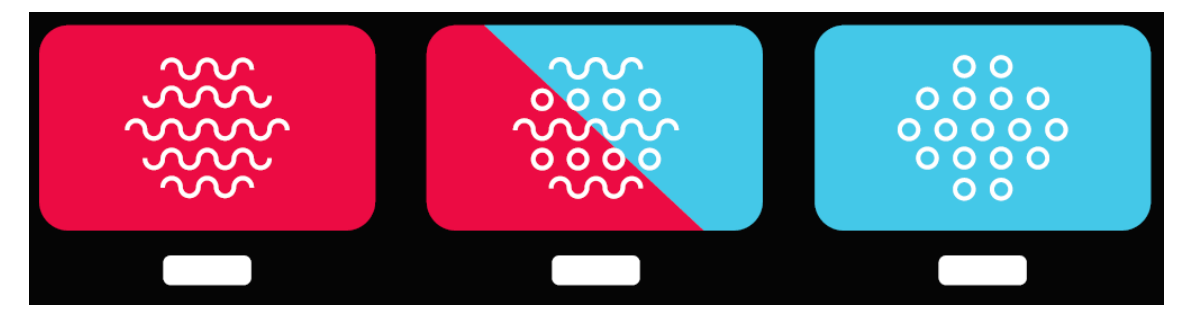

**Figura 15. Botones e indicadores de fases de cocción**

Si el indicador de una fase en concreto está encendido significa que se está visualizando esa fase o que la fase está activada. Si el indicador de una fase en concreto está apagado, indica que esta fase está desactivada.

Para configurar una fase se debe pulsar PHASE. En la pantalla display aparecerá el mensaje Ph seguido del número de fase.

Para moverse entre las distintas fases pulsar el botón + / -.

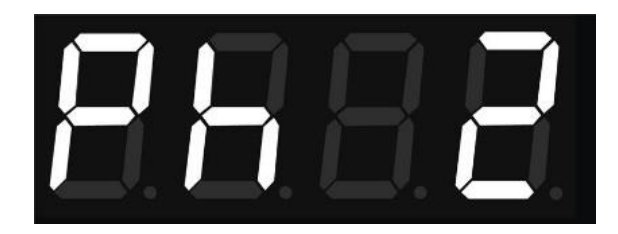

#### **Figura 16. Indicador de fase**

Dentro de cada fase se configuran los parámetros de cocción.

Durante la cocción aparece en pantalla su avance, se muestra con Ph seguido de la fase accionada en relación a la fase final.

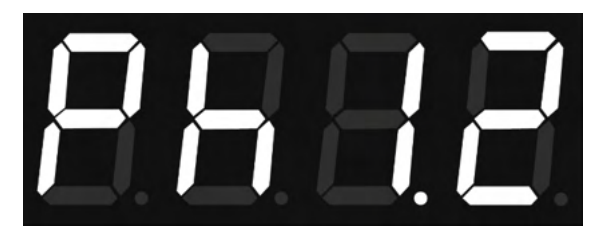

**Figura 17. Indicador avance de la cocción**

En la Figura 17 se indica que el horno se encuentra en la fase 1 para una cocción de 2 fases.

#### <span id="page-26-0"></span>**6.1.4. Inicio del ciclo de cocción**

Una vez seleccionados los parámetros de cocción, ya sea en modo manual o en un programa determinado, podemos iniciar el proceso.

Para hacerlo, pulsar levemente la tecla START/STOP para iniciar el precalentamiento (ver [6.1.3.1\)](#page-23-1). Si el precalentamiento no es necesario, los dos puntos centrales parpadearán cada segundo, indicando así que el proceso de cocción está en marcha. En caso que se seleccione en el visor otro parámetro distinto al tiempo parpadeará el último punto de éste para indicar que la cocción está en progreso.

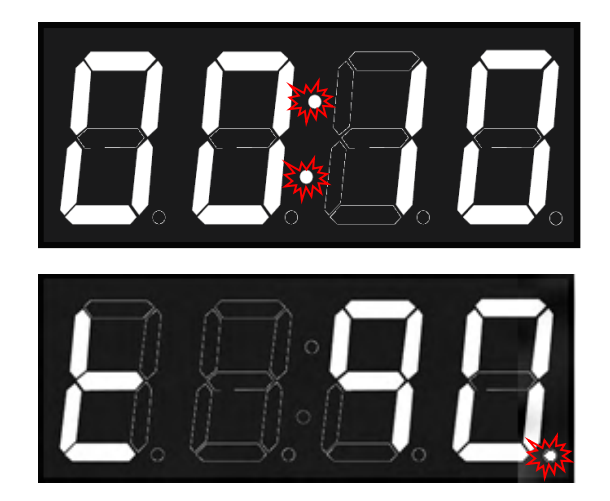

**Figura 18. Indicador de cocción**

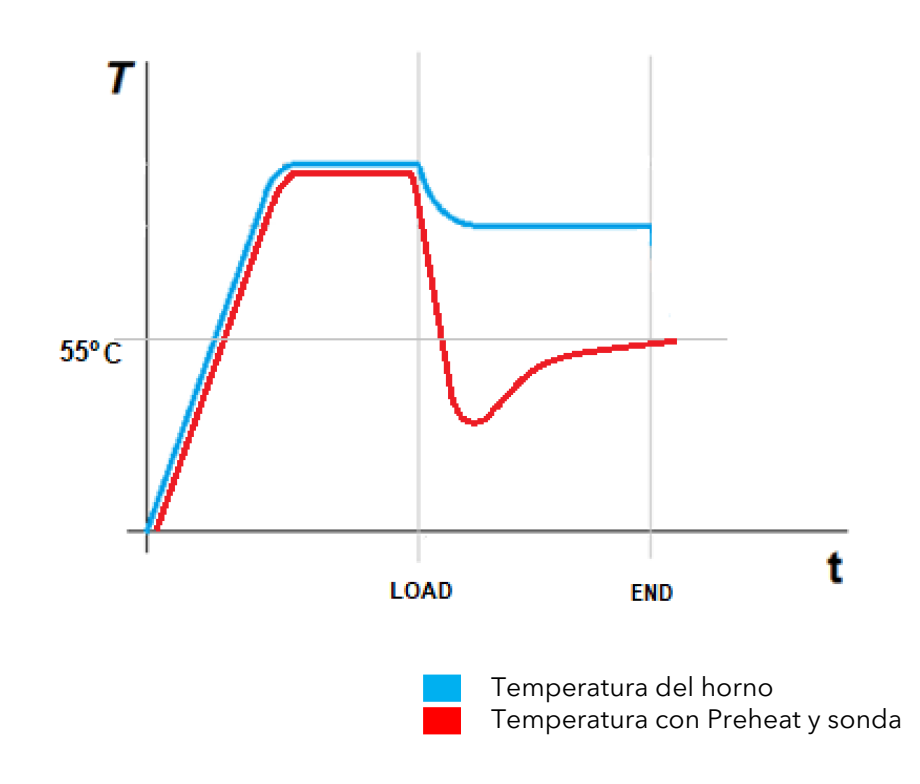

**Figura 19. Evolución de temperatura con Preheat y sonda**

Si durante la cocción se abre la puerta, el contador de tiempo se detiene, y se muestra el siguiente mensaje en el display central:

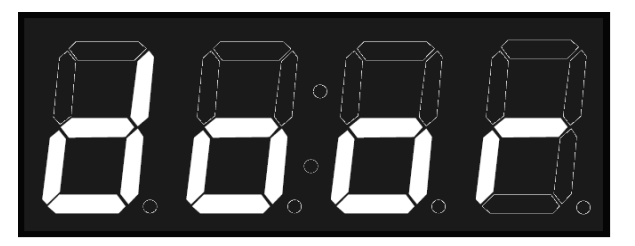

**Figura 20. Indicador de puerta abierta**

#### <span id="page-28-0"></span>**6.1.5. Fin de ciclo**

Al acabar un ciclo de cocción, el equipo señaliza visual y acústicamente este estado. En concreto:

- Se emite un pitido.
- Se enciende la luz de la cámara del horno.
- Aparece la palabra clave END en el display central hasta que el usuario finalice la cocción.

Para finalizar la cocción, pulsar START/STOP.

#### <span id="page-28-1"></span>**6.1.6. Selección de velocidad**

En cualquier modo de cocción el usuario puede seleccionar la velocidad del ventilador de convección que más se adecúe a sus necesidades. Para hacerlo, pulsar el botón de velocidad del ventilador. A continuación, seleccione la velocidad adecuada con los botones +/-.

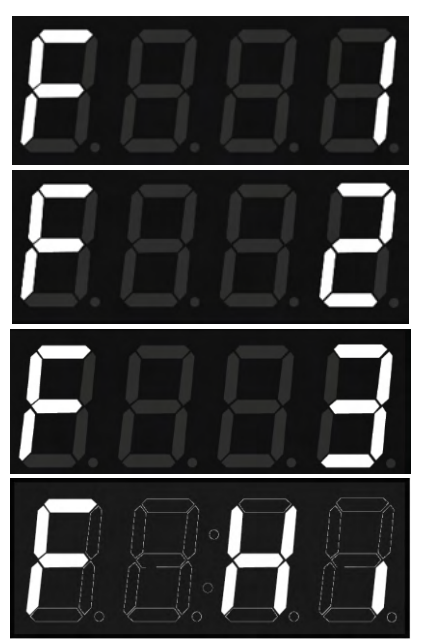

**Figura 21. Disponibles 4 velocidades: 1, 2, 3 y máxima (HI) para los COOK MASTER**

#### <span id="page-28-2"></span>**6.1.7. Guardar un programa**

Para guardar un programa, presione la tecla PROG y seleccione el programa con las teclas +/-. A continuación, seleccione los parámetros de temperatura, humedad tiempo y velocidad de cada una de las fases. Presione la tecla PROG durante varios segundos hasta escuchar la señal acústica y el programa quedará guardado. La figura a continuación muestra el programa 1.

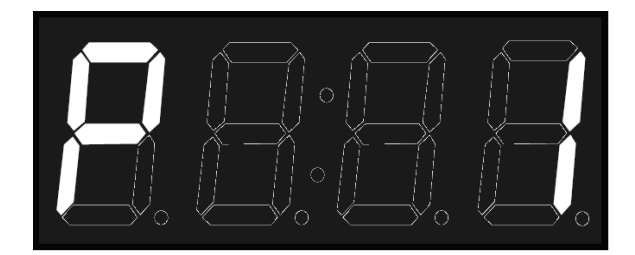

**Figura 22. Ejemplo, programa 1**

Para empezar la cocción, presione la tecla PROG, seleccione el programa que desea utilizar y presione la tecla START/STOP para empezar la cocción.

Nota: Se pueden guardar hasta 40 programas (firmware 1.7 y superior).

#### <span id="page-29-0"></span>**6.1.8. Recuperar un programa**

Para recuperar un programa, presione levemente la tecla PROG y ajuste el número de programa donde quiere guardar los ajustes con las teclas +/-.

A continuación, presione levemente la tecla PROG para visualizar los ajustes del programa. También puede presionar levemente la tecla START/STOP para iniciar directamente el programa.

#### <span id="page-29-1"></span>**6.1.9. Memorias rápidas**

El horno tiene 7 memorias de acceso rápido, numeradas de P1 a P7 en los COOK MASTER.

Para guardar una memoria rápida, ajuste la humedad, temperatura, tiempo y velocidad de cada una de las fases que desee. A continuación, presione durante cinco segundos la tecla de la memoria donde quiere guardar los ajustes.

Para iniciar un proceso de cocción almacenado en una memoria rápida, presione levemente la tecla de la memoria que quiere ejecutar.

#### <span id="page-29-2"></span>**6.1.10. Limpieza automática**

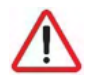

<span id="page-29-3"></span>*Sólo disponible en modelos con el sistema de autolimpieza MyCare.*

# **6.1.10.1. Programa de autolimpieza y aclarado en los modelos COOK MASTER**

La utilización del sistema de limpieza MyCare permite realizar la limpieza automática de la cámara de cocción y cuenta con un programa de lavado específicamente diseñado para utilizar el detergente CleanDuo. La especial formulación de éste destaca por tener el doble de concentración de producto activo que el de la mayoría de productos similares disponibles en el mercado. Además, incluye un aditivo abrillantador para un acabado perfecto todo en uno. Esto permite utilizar una sola pastilla CleanDuo por lavado, con el consiguiente ahorro y facilidad de empleo.

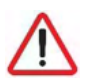

*Utilice CleanDuo en los hornos COOK que estén dotados con el sistema de lavado automático. La utilización de otros productos anula la garantía.*

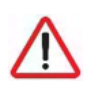

*Para la utilización de los procesos de limpieza y para la manipulación de los productos que se utilizan en el proceso, se deberán utilizar las protecciones adecuadas. Nunca toque el detergente con las manos.*

El tiempo necesario para realizar el programa de autolimpieza está listado en la tabla a continuación:

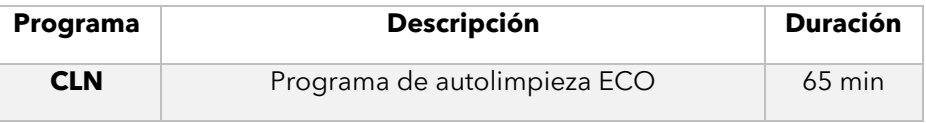

**Tabla 9. Programa de autolimpieza y aclarado**

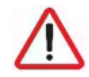

*Antes de iniciar cualquier proceso de limpieza, cerciorarse de que el paso de agua hasta el equipo esté abierto.*

Previo al ciclo de autolimpieza, elimine los trozos/restos sólidos de comida que pueda haber dentro de la cámara manualmente. No utilice el accesorio grifo ducha manual para eliminar restos de comida de la cámara de cocción, retírelos previamente y evite que salgan por el desagüe. No debe colocar bandejas ni parrillas durante el proceso de lavado. Debe realizarse siempre sin carga, para garantizar que la limpieza del equipo sea adecuada.

A continuación, ya se puede empezar el ciclo de limpieza automático. Para hacerlo, seleccionar en el panel de mando el programa de limpieza pulsando el botón CLEAN. En el display central aparecerá el programa de limpieza.

Presionar el botón START/STOP para iniciar el lavado.

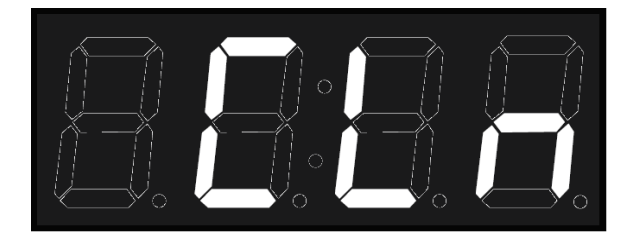

#### **Figura 23. Programa de autolimpieza**

#### <span id="page-31-0"></span>**6.1.10.2. Enfriado rápido**

Antes de colocar la pastilla CleanDuo, verifique que la temperatura de la cámara de cocción no sea demasiado elevada. En el caso que el horno esté demasiado caliente, el horno mostrará en su display central que es preciso realizar un enfriamiento.

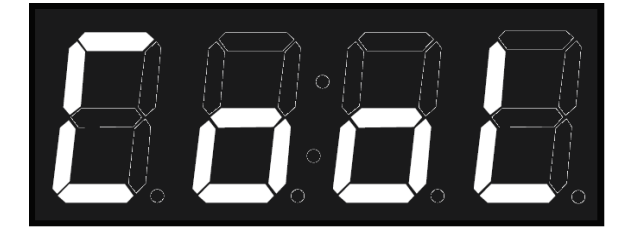

**Figura 24. Ajuste de temperatura necesario**

En este modo se enciende el ventilador de convección y se apagan las resistencias. En este caso en particular, aunque se abra la puerta del horno el proceso no se detendrá y el ventilador seguirá girando. De esta manera, y con la puerta abierta, puede bajarse la temperatura de la cámara en pocos segundos.

Una vez dentro de este modo, el display muestra alternativamente la temperatura de la cámara de cocción. Para salir del modo de enfriado rápido, presione brevemente START/STOP.

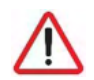

*Tenga en cuenta que, en este modo, el ventilador de convección funciona estando la puerta abierta. Tome las precauciones adecuadas.*

Una vez el horno está a una temperatura suficientemente baja, mostrará que puede cancelar el proceso de enfriado:

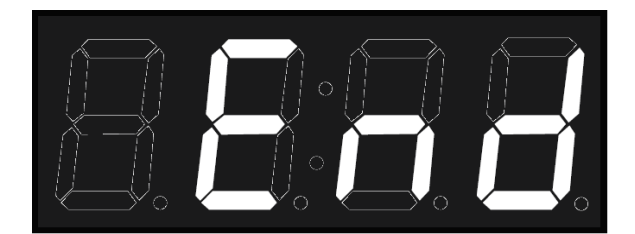

**Figura 25. Enfriado finalizado**

En este punto es importante detener el ventilador usando el botón START/STOP, abrir la puerta e introducir la pastilla de CleanDuo en el alojamiento dedicado para ello. Una vez introducida, volver a cerrar la puerta para empezar con el programa de limpieza.

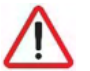

*Nunca coloque el detergente con el ventilador de convección en movimiento.*

Si no es necesario realizar un enfriamiento, puede colocar directamente el detergente MyCare en su espacio asignado, y empezar el ciclo de limpieza o aclarado pulsando la tecla START/STOP. Coloque tantas pastillas como huecos haya en su horno.

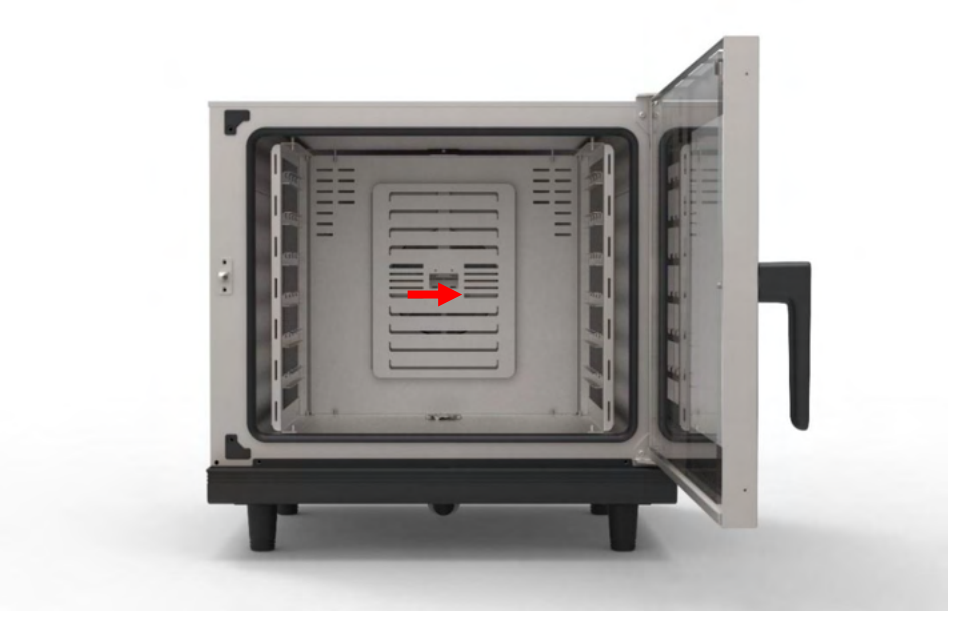

**Figura 26. Alojamiento para detergente CleanDuo**

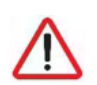

*Antes de iniciar cualquier proceso de limpieza, compruebe que no sea necesario realizar un ajuste de temperatura de la cámara de cocción.*

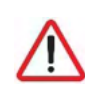

*Para introducir la pastilla de detergente en la cámara es imprescindible parar el ventilador. Es importante no introducir el detergente mientras esté en funcionamiento para evitar que el detergente sea arrastrado por la corriente de aire pudiendo poner en peligro la salud del usuario.*

Una vez ha iniciado el proceso de lavado automático, no abrir bajo ningún concepto la puerta, ya que pueden escapar productos químicos usados para la limpieza y salir en forma de vapor. Esta situación entrañaría un notable riesgo de corrosión y quemaduras.

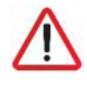

*No abrir nunca la puerta de la cámara de cocción durante un proceso de limpieza automática.*

Se puede parar el proceso en caso de emergencia con el botón START/STOP.

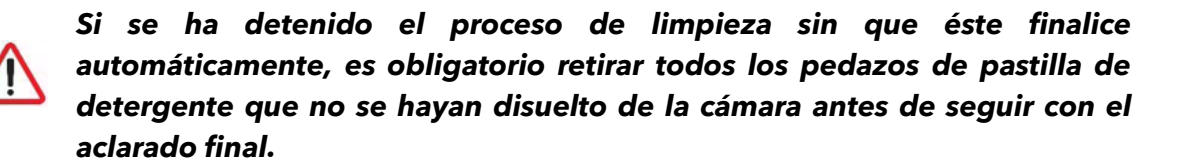

Si al terminar cualquier de los procesos de limpieza automática usted detecta que quedan restos de detergente en la cámara (incluso detrás de la chapa de protección de los ventiladores), realice de nuevo un programa de autolimpieza sin detergente o realice un aclarado exhaustivo manual de la cámara de cocción.

Si durante el proceso de limpieza hay un corte del suministro eléctrico, el horno reanudará el proceso de limpieza desde el inicio.

El horno se apagará automáticamente al finalizar el lavado (sólo firmware 1.7 y superior).

#### <span id="page-33-0"></span>**6.2.NightWatch**

NightWatch permite al horno continuar automáticamente una cocción tras un corte en el suministro eléctrico. Esta funcionalidad es especialmente útil para cocciones sin supervisión.

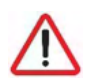

*Esta función únicamente continuará con una cocción en caso de corte y posterior recuperación del suministro eléctrico.*

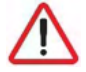

*Esta función puede ser deshabilitada por su distribuidor. Asegúrese de que comprende perfectamente los riesgos de su utilización.*

Cuando se produce un corte y el posterior restablecimiento del suministro eléctrico, el horno recupera la cocción en curso (si la hubiera) y la continúa con los mismos parámetros anteriores al corte.

En el caso de que el corte de energía se produzca durante un lavado, el horno empieza desde cero el proceso de autolimpieza.

#### <span id="page-33-1"></span>**6.3.Errores y alarmas**

Durante la preparación y ejecución de procesos de cocción o lavado pueden ocurrir errores y alarmas. Si tal fuera el caso, en la pantalla central se mostrará el código de error o alarma.

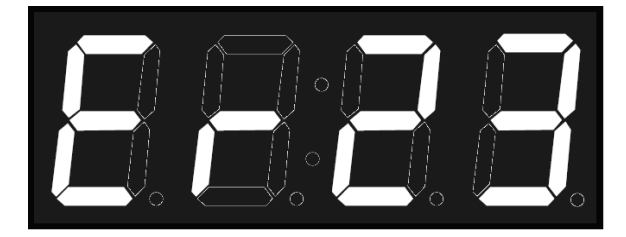

**Figura 27. Indicador de error**

En la tabla a continuación pueden verse los distintos errores y alarmas, así como las posibles soluciones a los mismos:

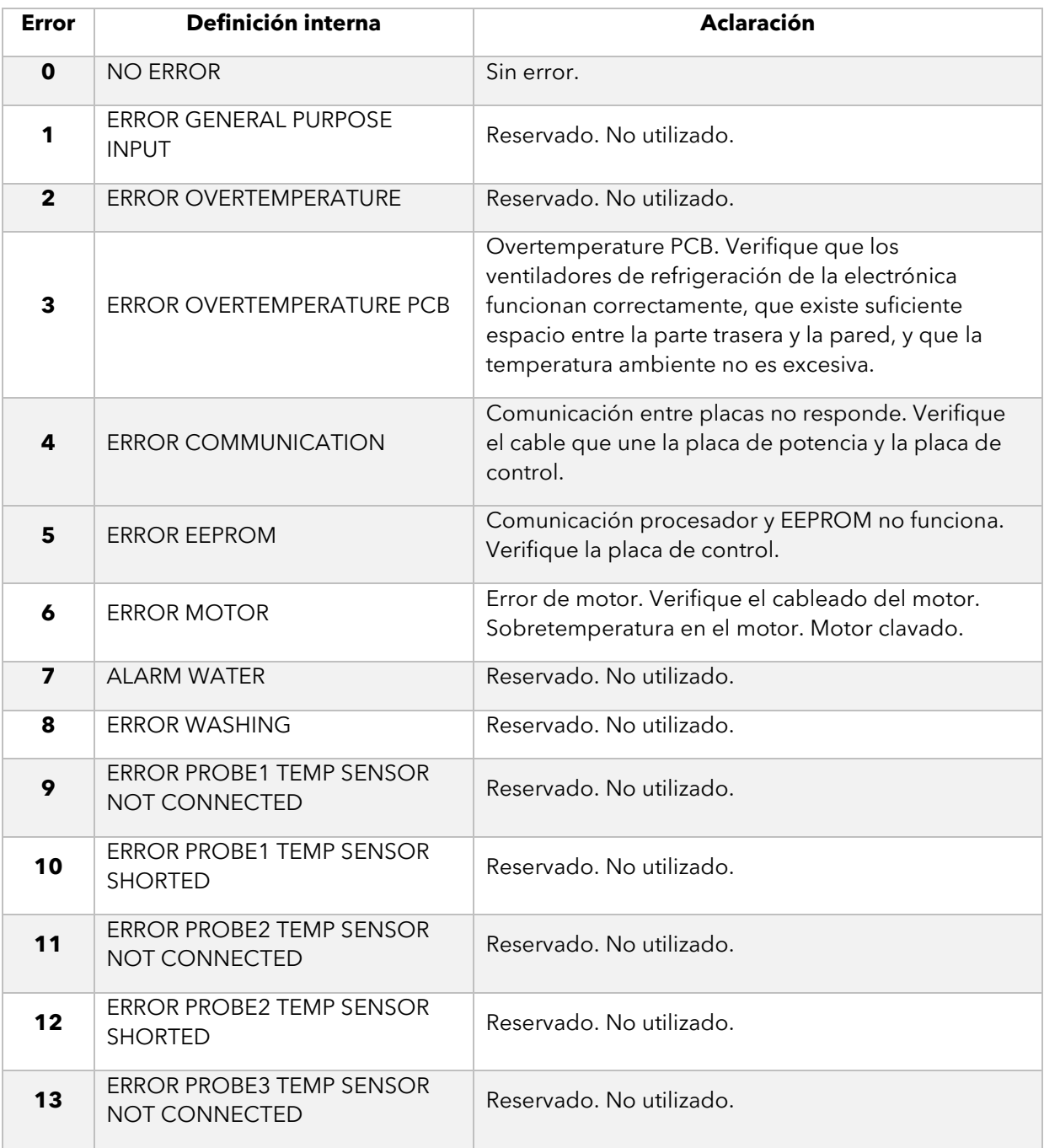

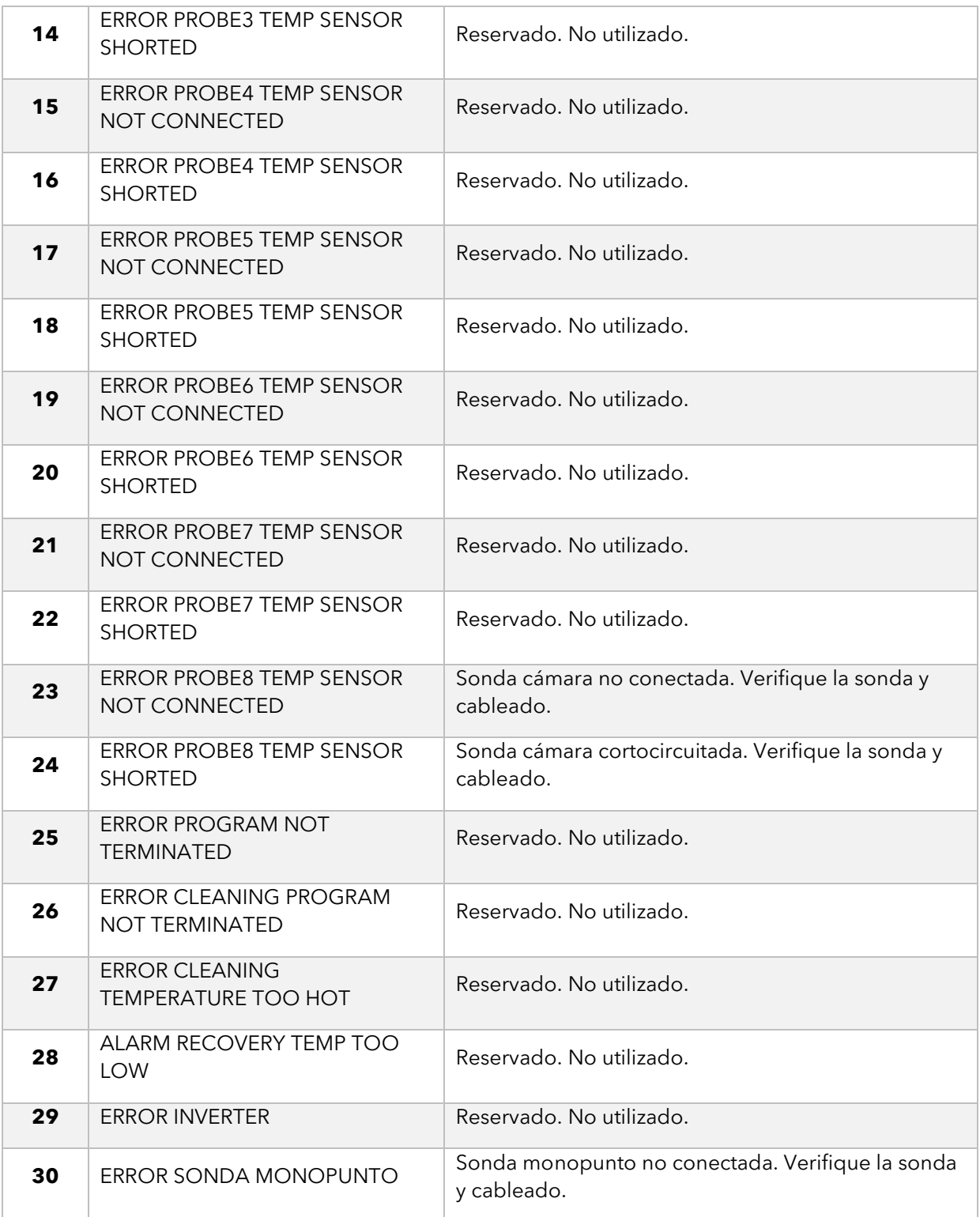

# **Tabla 10. Errores, alarmas y posibles soluciones**

# <span id="page-36-0"></span>**7. USO DEL CONTROL REMOTO**

#### <span id="page-36-1"></span>**7.1.Configuración Mychef Smart Control**

#### <span id="page-36-2"></span>**7.1.1. Creación de un nuevo usuario**

El primer paso para configurar el control remoto es crear un usuario, con el que posteriormente se vincularán los diferentes hornos a controlar.

Crea un usuario a través del siguiente enlace o código QR: <https://mychef-432df.firebaseapp.com/><sup>1</sup>

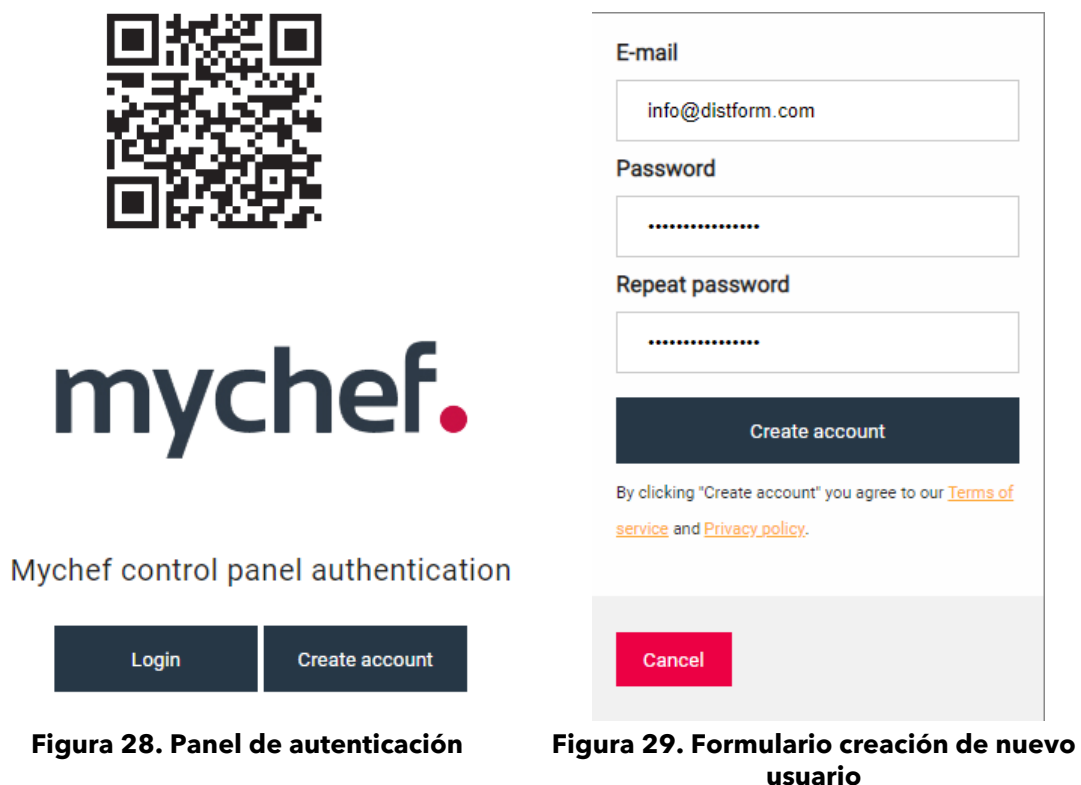

Una vez en el panel de autenticación, hay que seleccionar "Create account" para crear una nueva cuenta de usuario.

Nota: la contraseña debe contener como mínimo 6 caracteres.

Para vincular un dispositivo (móvil, tablet u ordenador) primero es necesario configurar una conexión Wi-Fi en el horno. En el siguiente apartado (**[7.1.2](#page-37-0) Conectividad Wi-Fi**) se explica de forma detallada como establecer esta configuración.

<sup>1</sup> Se recomienda utilizar el navegador Google Chrome para obtener un mejor rendimiento.

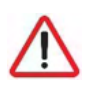

*Esta dirección web tiene la funcionalidad de enviar notificaciones cuando se terminan las cocciones de los diferentes hornos vinculados, de forma que, si se desea disfrutar de este servicio, se tiene que dar permiso para el envío de ventanas emergentes desde esta dirección.*

#### <span id="page-37-0"></span>**7.1.2. Conectividad Wi-Fi<sup>2</sup>**

Una vez se conecte el horno a la toma de corriente, este podrá visualizarse como una red Wi-Fi desde cualquier dispositivo (móvil, tablet u ordenador).

La red Wi-Fi aparecerá con el nombre "Mychef" seguido de un número entre paréntesis (la dirección MAC del dispositivo).

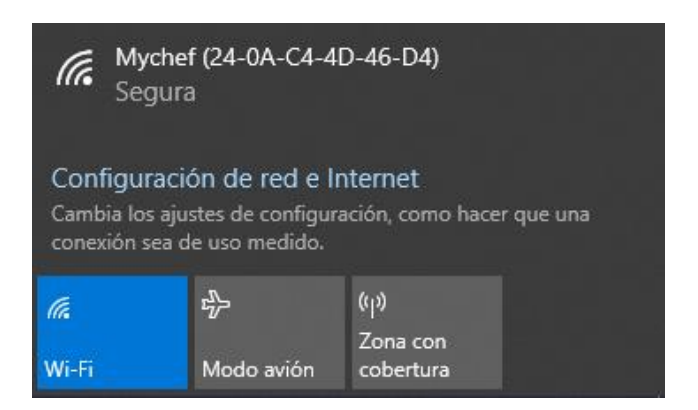

**Figura 30. Punto de acceso del horno desde Windows**

A continuación, se seleccionará dicha red Wi-Fi en el dispositivo con el que queremos vincular el horno.

Una vez seleccionada la red Wi-Fi, introducir el código o contraseña facilitada por Mychef y esperar a que se abra de forma automática un portal web de configuración $^3$ .

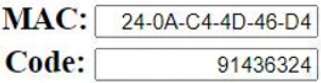

En este portal web de configuración se introducirán los datos de su red Wi-Fi habitual y con la que se desea conectar el horno a internet (SSID).

<sup>2</sup> En cualquier momento es posible resetear la configuración de red Wi-Fi. Ver **apartado [7.3.1](#page-52-1)**

 $3$  Si el portal de configuración no se abre automáticamente, abrir un navegador de internet (se recomienda Google Chrome) desde un dispositivo conectado a la red Wi-Fi y entrar la siguiente dirección IP en el buscador: 192.168.4.1.

En el campo "Mychef login email" debe introducir el nombre de usuario que se ha creado anteriormente <sup>4</sup> ( **[7.1.1](#page-36-2) Creación de un nuevo usuario**).

Es importante anotar la dirección MAC<sup>5</sup> (MAC address) que aparece en los diferentes puntos de la configuración, ya que esta es única para cada dispositivo y será necesaria para vincular el equipo al control remoto. Recomendamos copiar el número que aparece después del título "MAC Address:" para poder pegarlo posteriormente.

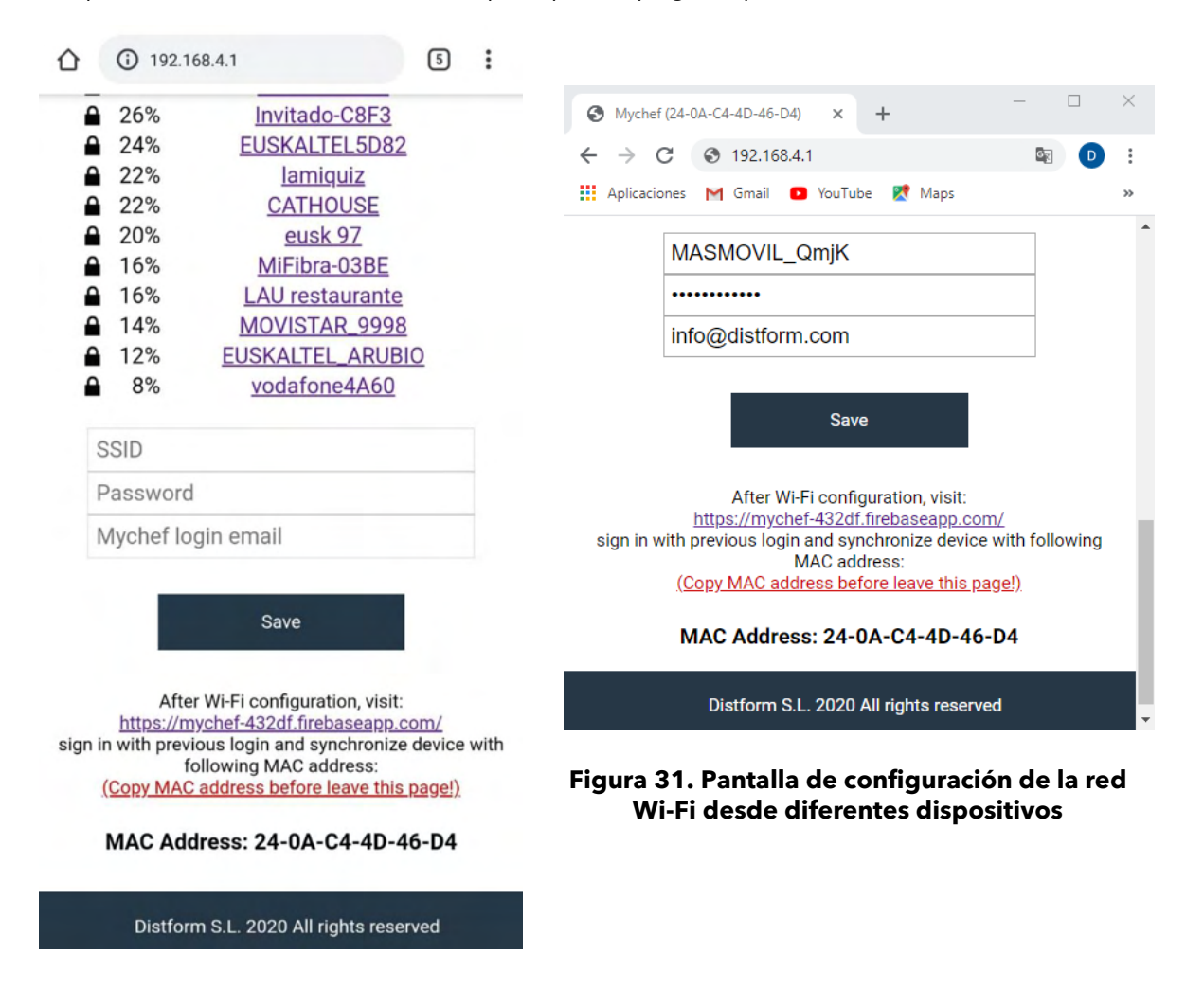

Una vez completados todos los campos, hay que seleccionar el botón "Save" para guardar los cambios y empezar la conexión.

<sup>4</sup> Si por cualquier razón se introduce un usuario no válido es posible resetear esta configuración. Ver **apartad[o 7.3.1](#page-52-1)**

<sup>5</sup> Si no se ha anotado la dirección MAC del equipo es posible visualizarla en el panel de control del horno una vez configurada la red Wi-Fi. Ver **apartado 7.3.2**.

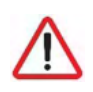

*Es importante que se conecte a una red Wi-Fi con banda de frecuencia de 2,4GHz, ya que las redes con 5GHz no son compatibles con la funcionalidad del control inteligente.* 

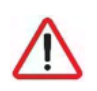

*Una vez configurada la red Wi-Fi es importante esperar unos minutos hasta que desaparezca la red Wi-Fi (Mychef + MAC address), si esto no ocurre significa que los datos de configuración introducidos para autenticar en la red Wi-Fi no son correctos, entonces se deberá empezar el proceso de nuevo.*

# <span id="page-39-0"></span>**7.1.3. Vinculación del horno con el dispositivo (móvil, tablet u ordenador)**

Cuando se haya establecido una conexión a internet<sup>6</sup>, la red Wi-Fi ya no será visible. El siguiente paso será vincular nuestro horno con el control remoto. Para ello hay que visitar la siguiente dirección web:<https://mychef-432df.firebaseapp.com/> o código QR, iniciar sesión con el usuario creado en el apartad[o 7.1.1](#page-36-2) y vinculado al horno en el apartado [7.1.2.](#page-37-0)

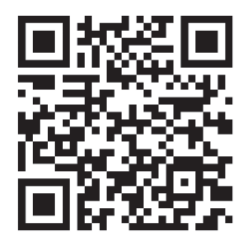

Si es la primera vez que vincula un dispositivo, le aparecerá en pantalla la combinación de botones que se puede ver en la **[Figura 32](#page-40-1)**.

Para añadir un nuevo dispositivo seleccionamos el botón "Add new device" y rellenamos el formulario de la **[Figura 33](#page-40-2)** con un nombre para el dispositivo (que nos servirá para identificarlo) y la dirección MAC del horno<sup>7</sup> que hemos copiado previamente.

Por último, seleccionamos el botón "Add device" que aparece al final del formulario para añadir el control remoto del horno a nuestro dispositivo (móvil, tablet u ordenador).

<sup>6</sup> Ver **apartado [7.1.2.](#page-37-0)** para configurar la conexión a internet.

<sup>7</sup> La dirección MAC consta de seis bloques de dos caracteres que pueden ser un número del 0 al 9 o una letra de la A la F. Si no se ha anotado la dirección MAC del equipo es posible visualizarla en el panel de control del horno. Ver **apartado [7.3.2](#page-52-2)**.

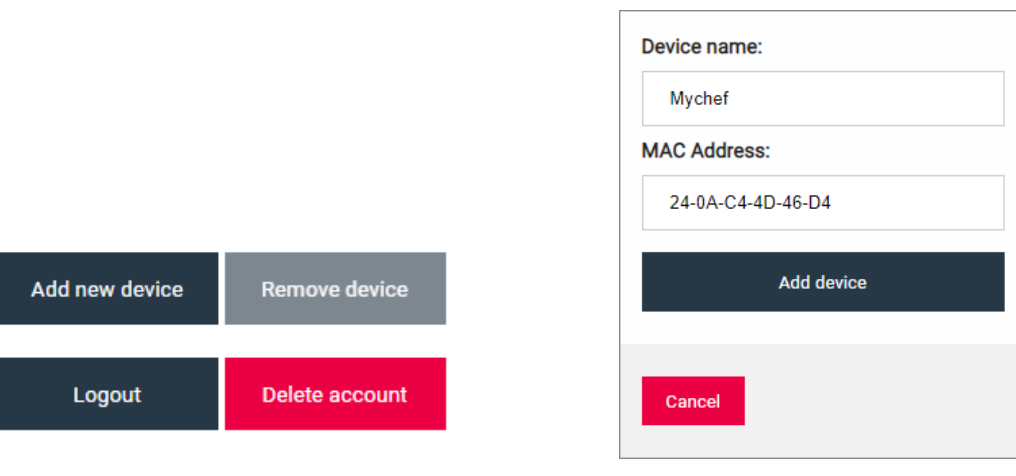

<span id="page-40-1"></span>**Figura 32. Sesión iniciada sin ningún dispositivo vinculado**

<span id="page-40-2"></span>**Figura 33. Formulario para añadir un nuevo dispositivo**

Si se han realizado correctamente todos los pasos anteriores, aparecerá el panel de control del horno con los diferentes botones y cajas de texto para visualizar y cambiar los diferentes parámetros que están configurados en el equipo vinculado, así como los valores reales de temperatura, humedad y tiempo de cocción.

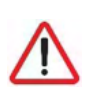

*Se debe tener en cuenta que cuando el usuario realiza una modificación en este sistema de control hay un tiempo de retardo entre que se actualiza la base de datos y se envía la modificación al equipo.*

# <span id="page-40-0"></span>**7.1.4. Panel de control**

En la **[Figura 34](#page-41-0)** y **[Figura 35](#page-41-1)** puede verse el panel de control de los hornos vinculados a la cuenta de usuario.

A continuación, se explica la funcionalidad de cada elemento del panel.

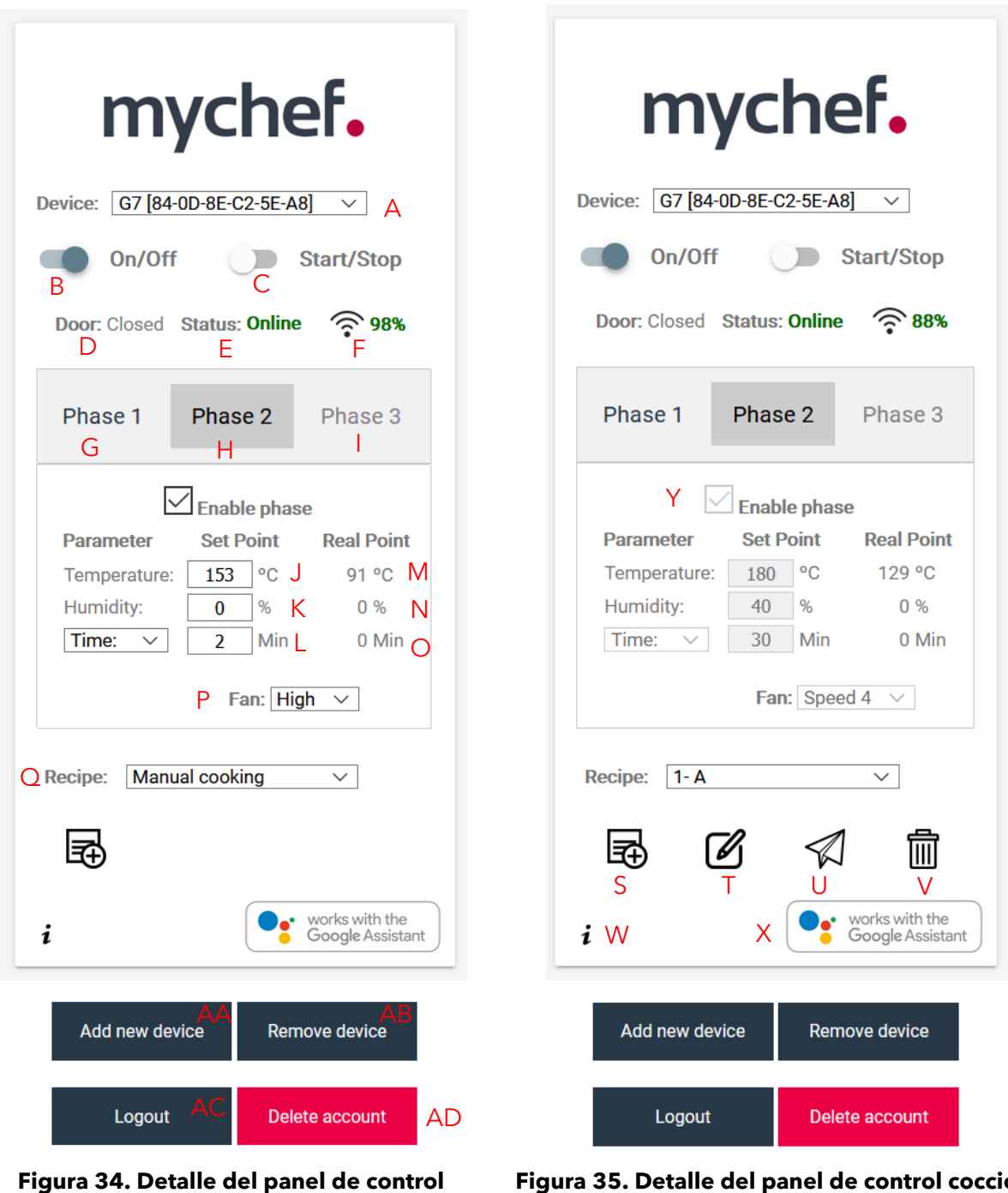

<span id="page-41-0"></span>**cocción manual** 

<span id="page-41-1"></span>**Figura 35. Detalle del panel de control cocción por receta** 

Para los COOK MASTER, se puede limitar la cocción por sonda seleccionando "Probe" en el desplegable del bloque L y fijando el valor de la temperatura a alcanzar por la sonda.

La velocidad del ventilador puede seleccionarse mediante el desplegable del bloque P. En el caso del COOK MASTER permite 4 velocidades (1,2,3 y High).

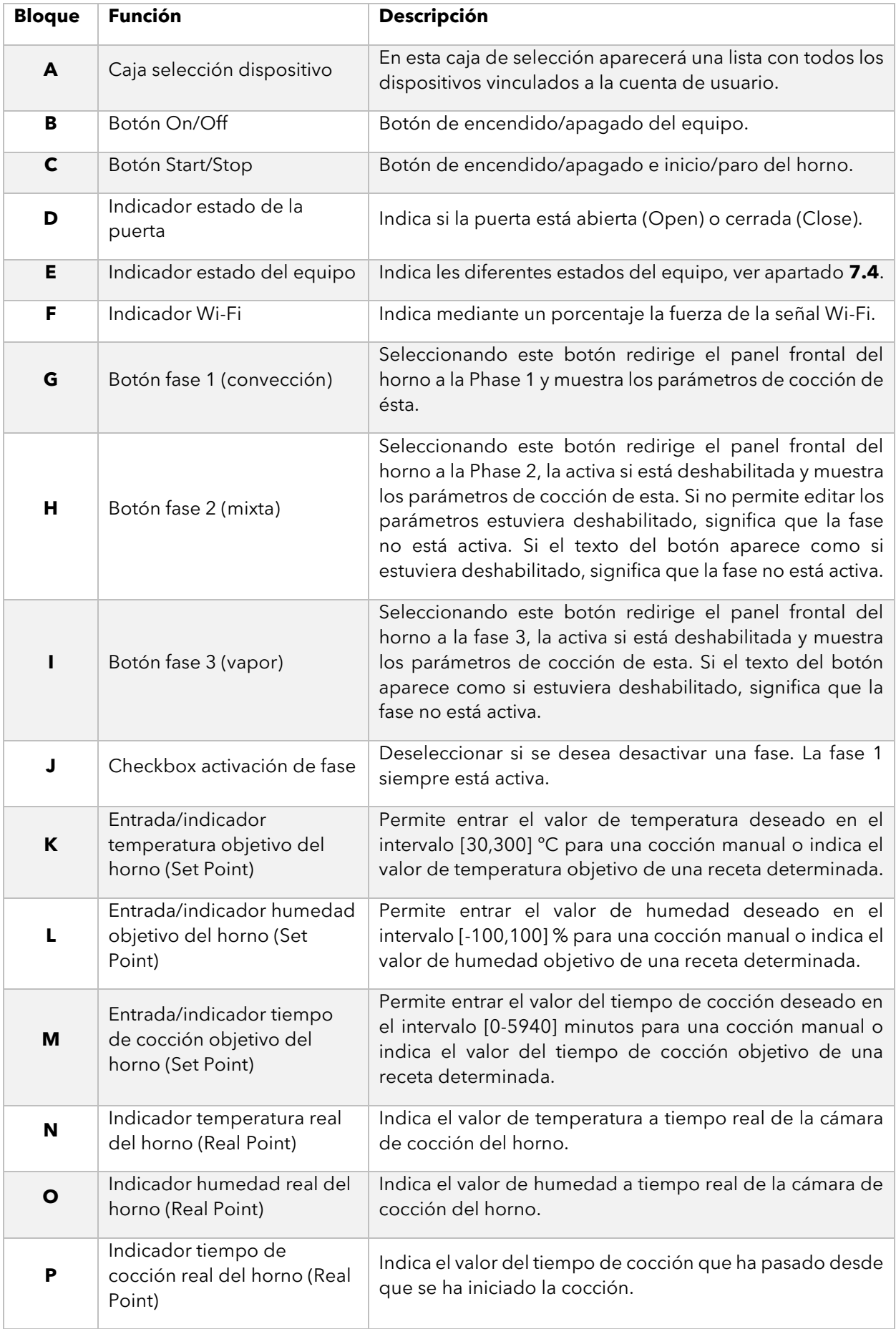

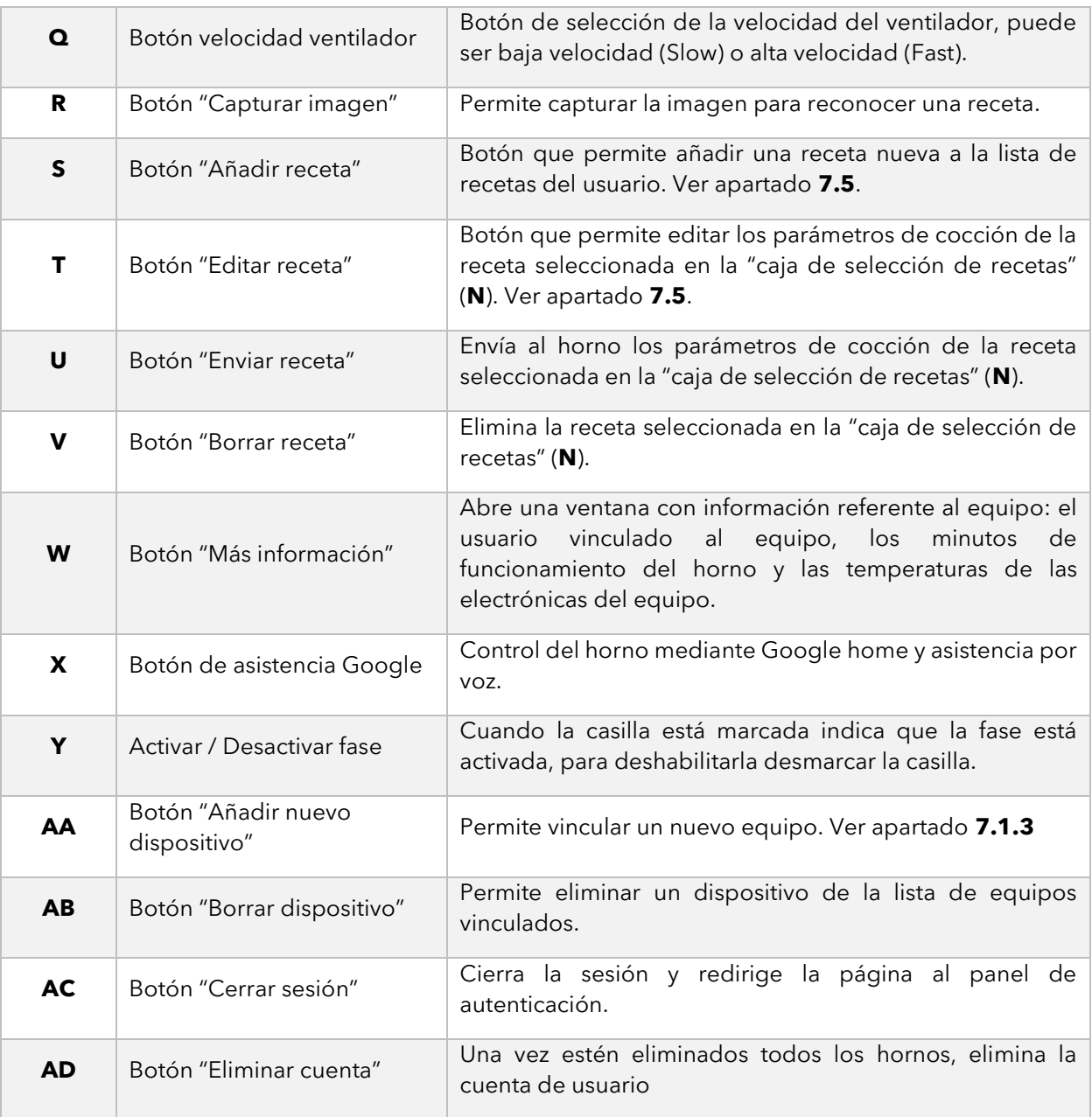

# **Tabla 11. Descripción panel de control**

#### <span id="page-44-0"></span>**7.2. Configuración Google Home y Asistente de voz<sup>8</sup>**

#### <span id="page-44-1"></span>**7.2.1. Sincronización de equipos a Google Home**

El primer paso para poder utilizar la funcionalidad de Google Home y controlar nuestros dispositivos mediante el Asistente de voz es iniciar sesión con una cuenta de Google en nuestro dispositivo móvil y descargar la aplicación de Google Home y Google Assistant.

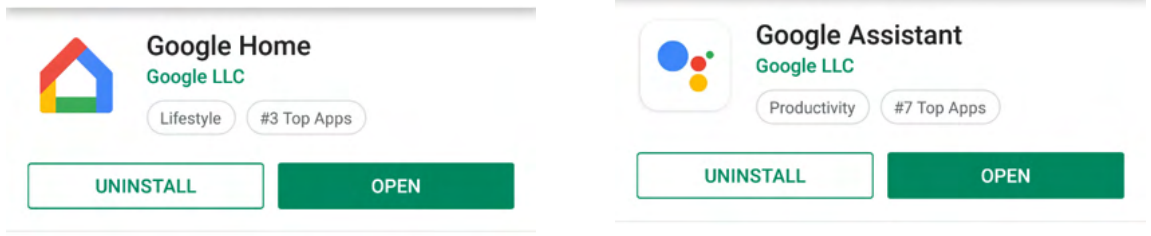

**Figura 36. Aplicaciones de Google necesarias**

Una vez instaladas las dos aplicaciones iniciamos Google Home y seguiremos los siguientes pasos:

1. En la pantalla de inicio de la app seleccionamos el símbolo de añadir "+" y después "Configurar el dispositivo".

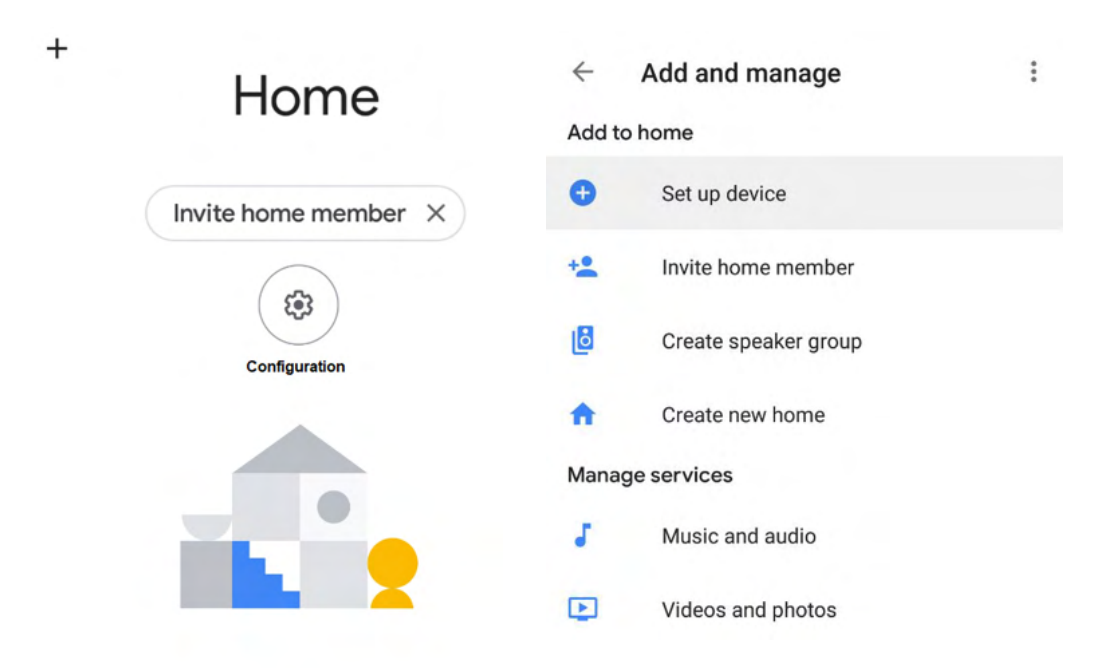

**Figura 37. Capturas pasos a seguir aplicación Google Home**

<sup>&</sup>lt;sup>8</sup> Por el momento el control inteligente por voz de Mychef solo está disponible en su totalidad en inglés, por lo que es necesario cambiar el idioma del dispositivo móvil con el q se va a usar a inglés para disfrutar de todas las funcionalidades.

2. Se seleccionará la opción "Trabaja con Google" y posteriormente se buscará en la lista de proveedores el servicio de "Mychef Control"

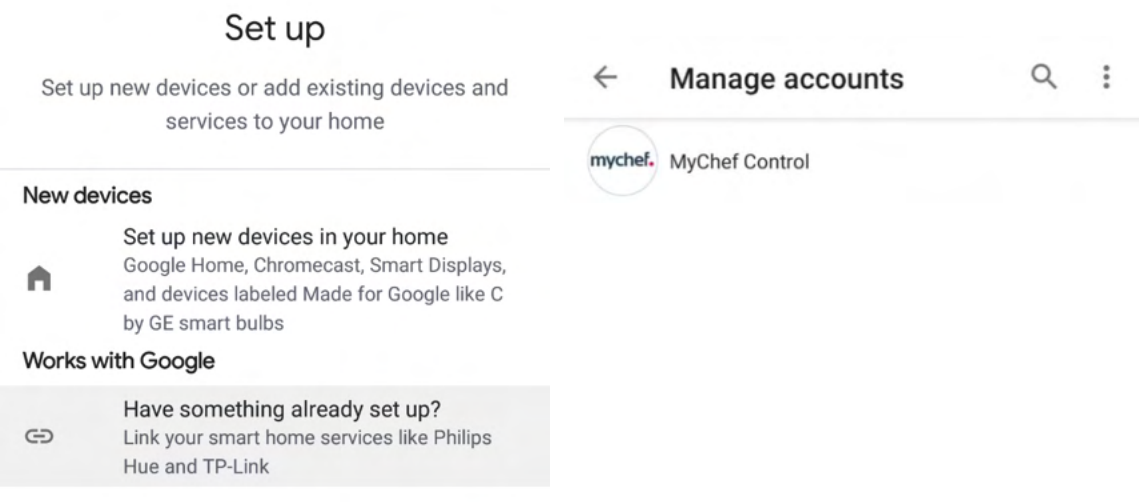

#### **Figura 38. Capturas pasos a seguir aplicación Google Home**

3. Finalmente se redirigirá a la página del servidor de autenticación para iniciar sesión con el usuario y la contraseña que se crearon en el **apartado [7.1.1](#page-36-2)** Se esperará a que la autenticación sea validada y posteriormente se sincronizarán todos los dispositivos creados en el aplicativo web de control.

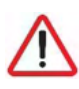

*Es posible que en algunos casos el servidor esté ocupado o que aparezca un mensaje que informa que no se ha podido realizar la sincronización, el mensaje debe omitirse si en la pantalla de inicio aparecen los hornos vinculados, en caso que no aparezcan, repetir todos los pasos de este apartado.*

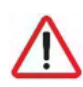

*Siempre que se añada o se elimine un horno en el aplicativo web de control, se actualizará automáticamente la pantalla de inicio de Google Home con los nuevos dispositivos, si no es así, es necesario desvincular la cuenta del servicio de Mychef Control<sup>9</sup> y volver a repetir los pasos de este apartado para que aparezcan o desaparezcan los dispositivos en la pantalla de inicio de Google Home.*

<sup>9</sup> Ver **apartad[o 7.3.3](#page-52-3)**

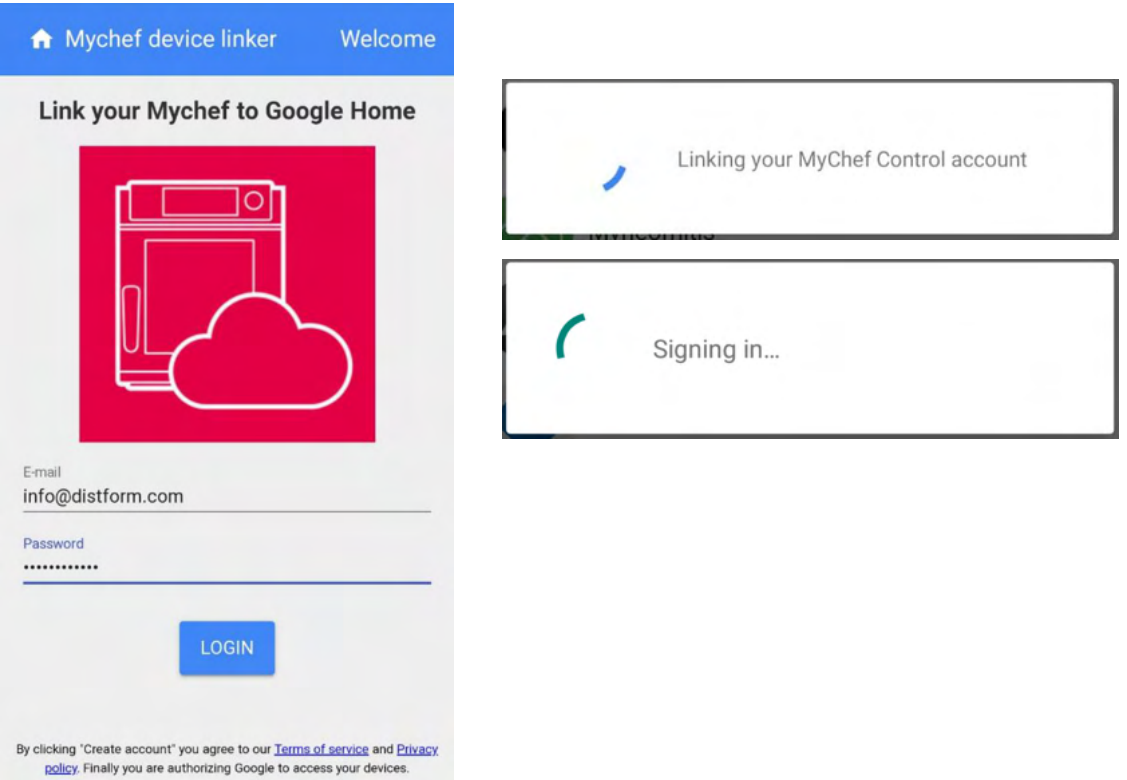

#### **Figura 39. Pantalla del servidor de autenticación y mensajes que aparecen mientras se valida y se sincroniza la información**

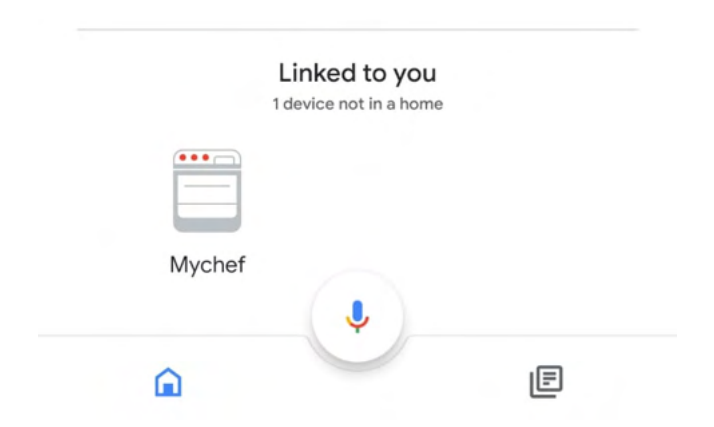

**Figura 40. Pantalla del servidor de autenticación y mensajes que aparecen mientras se valida y se sincroniza la información**

# <span id="page-47-0"></span>**7.2.2. Comandos de voz para el control del horno<sup>10</sup>**

| <b>ON/OFF</b>                                                         |                                                |  |
|-----------------------------------------------------------------------|------------------------------------------------|--|
| - Turn on Mychef. [ES] <sup>11</sup>                                  | - Is Mychefon? [ES]                            |  |
| - Turn off Mychef. [ES]                                               | - Is Mychefoff? [ES]                           |  |
| - Turn on [all] ovens. [ES]                                           | - Turn off [all] ovens. [ES]                   |  |
| <b>START/STOP:</b>                                                    |                                                |  |
| - Start Mychef. [ES]                                                  | - Run Mychef. [ES]                             |  |
| - Stop Mychef. [ES]                                                   | - Start [all] ovens. [ES]                      |  |
| - Stop [all] ovens. [ES]                                              |                                                |  |
| <b>CONTROL TEMPERATURA: (X = [30-300])</b>                            |                                                |  |
| - Set Mycheftemperature to <b>X</b> . [ES]                            | - Set Mychefto X. [ES]                         |  |
| - What is Mycheftemperature? [ES]                                     | - What temperature is Mychefset to?            |  |
| - Set [all] ovens temperature to <b>X</b> . [ES]                      | - What are ovens temperature?                  |  |
| <b>CONTROL HUMEDAD: (X = [Alto, Medio, Bajo])</b>                     |                                                |  |
| - Set Mychef mode to Humidity X.                                      | - Set Mychefto Humidity X mode.                |  |
| - What mode is Mychefset?                                             | - Is Mychefhumidity X mode set?                |  |
| - Set [all] ovens mode to Humidity X.                                 |                                                |  |
| CONTROL TIEMPO: (X = [0-99 horas, 0-5940 minutos, 0-356400 segundos]) |                                                |  |
| - Run Mycheffor X.                                                    | - Set Mycheftimer to <b>X</b> . [ES]           |  |
| - Start Mycheffor X.                                                  | - How many minutes are left on Mychef?<br>[ES] |  |
| - Cancel Mycheftimer. [ES]                                            | - How many minutes are left on ovens? [ES]     |  |
| - Increase Mycheftimer X. [ES]                                        | - Decrease Mycheftimer X. [ES]                 |  |
| <b>CONTROL VENTILADOR: (X = [Alto, Bajo])</b>                         |                                                |  |
| - Set Mycheffan speed to X.                                           | - Set Mychef speed to X.                       |  |
| - What fan speed is Mychef set to?                                    | - What is Mychef speed?                        |  |
| - Set ovens speed to X.                                               | - What are ovens speed?                        |  |
|                                                                       |                                                |  |

**Tabla 12. Diferentes comandos de voz compatibles con el control inteligente**

 $10$  En estos comandos aparece la palabra " $Mychef'$  para referirse al horno en cuestión, pero esta palabra podrá ser substituida por el nombre que se le quiera dar al horno una vez se añada al control web.

<sup>&</sup>lt;sup>11</sup> Los comandos donde aparezcan las siglas "[ $ES$ ]" también están disponibles en español

Desde la pantalla de inicio de la aplicación de Google Home, pulsando el icono del micrófono, diciendo "OK Google" o "Hey Google", se abrirá el Asistente de Google el cual escuchará el comando de voz que el usuario diga y si lo entiende correctamente como un comando de control del horno, realizará la acción que le pida o informará sobre los parámetros preguntados.

Esta acción también se puede hacer directamente desde la aplicación del Asistente de Google o mediante cualquier dispositivo que sea compatible con el Asistente de Google como por ejemplo, un altavoz Google Home.

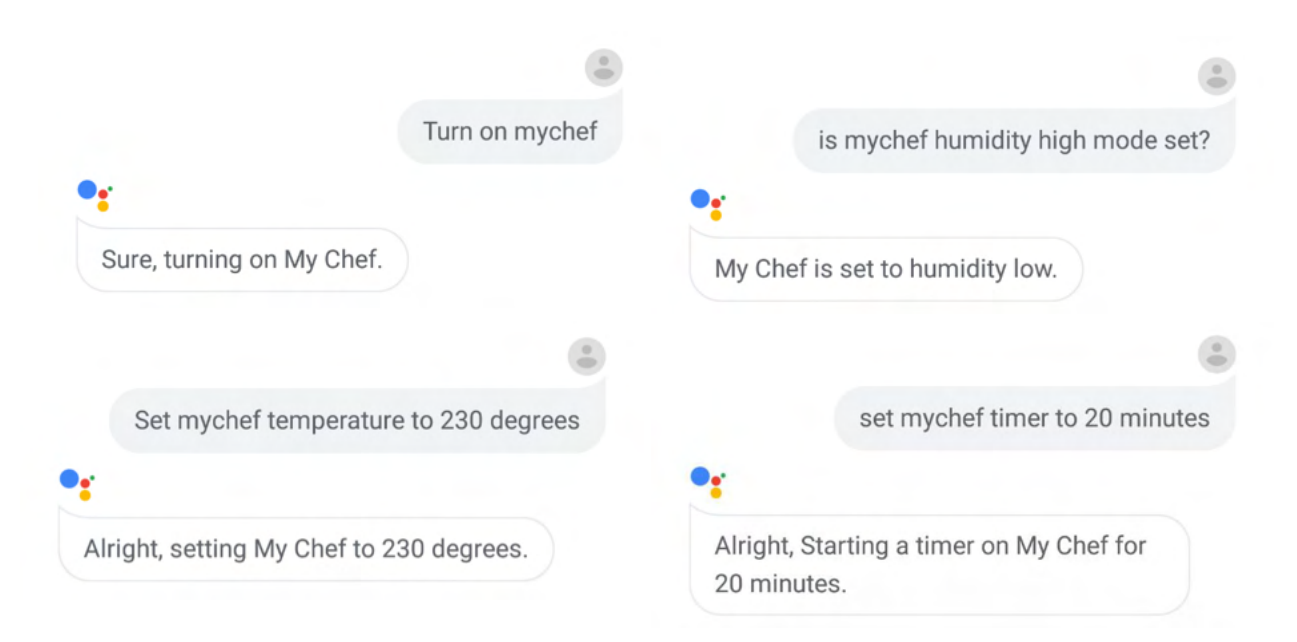

**Figura 41. Diferentes comandos de voz entendidos y ejecutados por el Asistente**

#### <span id="page-48-0"></span>**7.2.3. Añadir rutinas automatizadas**

También es posible añadir rutinas a Google Home, de forma que con un solo comando de voz se ejecuten diferentes acciones.

A continuación, se verá un ejemplo donde con solo decir "Cocinar pizza", Google Home ejecutará todos los comandos necesarios para encender el horno, poner la temperatura, la humedad y el tiempo de cocción deseado y finalmente empezar una cocción con estos parámetros.

1. Dirigirse a ajustes en Google Assistant y seleccionar el icono de "Rutinas".

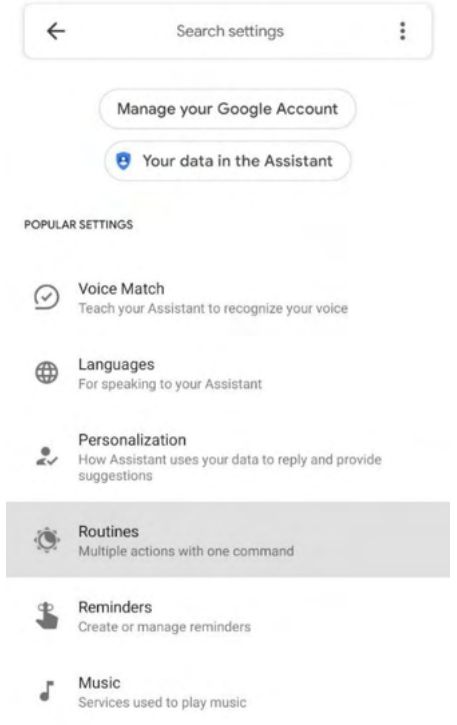

**Figura 42. Captura aplicación Google Assistant**

2. A continuación, administrar rutinas y se pulsa el icono de añadir (+).

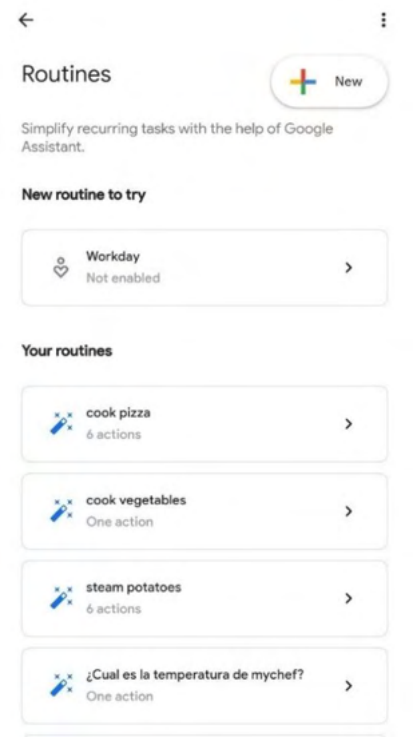

**Figura 43. Captura Rutinas Google Assistant**

- 3. En añadir comandos se escribirá el comando de voz que se desee para ejecutar la rutina, en este ejemplo será "Cocinar Pizza".
- 4. Finalmente, en "Añadir acción" se añadirán todos los comandos del **apartado [7.2.2](#page-47-0)** que se desea que el horno realice en esta rutina. Para este ejemplo serán los siguientes<sup>12</sup>:
	- Turn Mychef on.
	- Set Mychef temperature to 260.
	- Set Mychef mode to Humidity Low.
	- Start Mychef for 17 minutes.
	- Start Mychef.

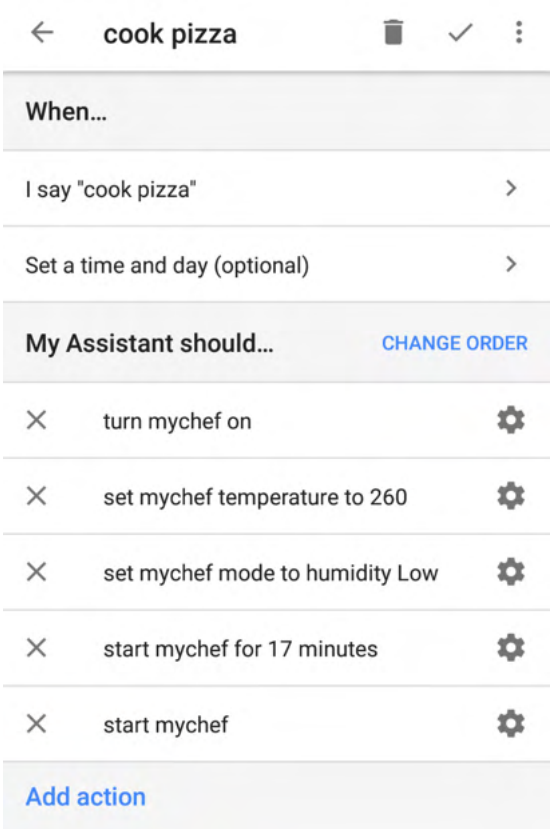

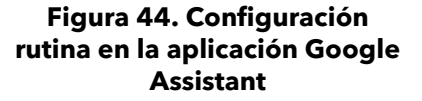

 $12$  En estos comandos aparece la palabra "Mychef" para referirse al horno en cuestión, pero esta palabra podrá ser substituida por el nombre que se le quiera dar al horno una vez se añada al control web.

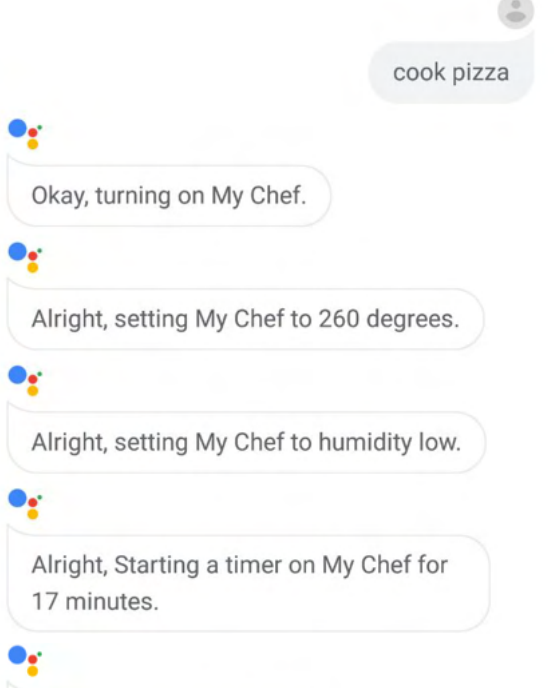

i.

Alright, starting My Chef.

**Figura 45. Ejecución de la rutina configurada mediante comando de voz en la aplicación de Google Assistant**

#### <span id="page-52-0"></span>**7.3. Funcionalidades de soporte**

#### <span id="page-52-1"></span>**7.3.1. Reinicio configuración Wi-Fi**

Es posible eliminar la configuración de la red Wi-Fi, así como el usuario al que está vinculado el horno de la siguiente forma:

- Apagar el horno manteniendo pulsado el botón START/STOP.
- Una vez apagado mantener pulsado el icono del ventilador del panel frontal hasta oír un "Clic".
- Ver si aparece el Punto de acceso Wi-Fi del dispositivo, si no es así, repetir estas acciones otra vez.

# <span id="page-52-2"></span>**7.3.2. Mostrar dirección MAC**

Es posible visualizar la dirección MAC del dispositivo una vez se haya configurado la conexión Wi-Fi al equipo de la siguiente forma:

- Apagar el horno manteniendo pulsado el botón START/STOP.
- Una vez apagado mantener pulsado el icono de temperatura del panel frontal hasta oír un "Clic".
- En el display central se mostrará de forma ordenada los dígitos de la dirección MAC de dos en dos.

Si aún no se ha configurado la conexión Wi-Fi al equipo, la dirección MAC puede verse en el nombre del punto de acceso Wi-Fi<sup>13</sup>.

# <span id="page-52-3"></span>**7.3.3. Desvincular servicio "Mychef Control"**

Para desvincular la cuenta de Google al servicio "Mychef Control" es necesario seguir los pasos del **apartado [7.2.1](#page-44-1)** hasta que salga la lista de los proveedores de servicio, en esta pantalla aparecerá que estamos vinculados al servicio "Mychef Control" con el número de dispositivos sincronizados. Si se desea desvincular la cuenta es suficiente con seleccionar la cuenta vinculada y escoger "desenlazar".

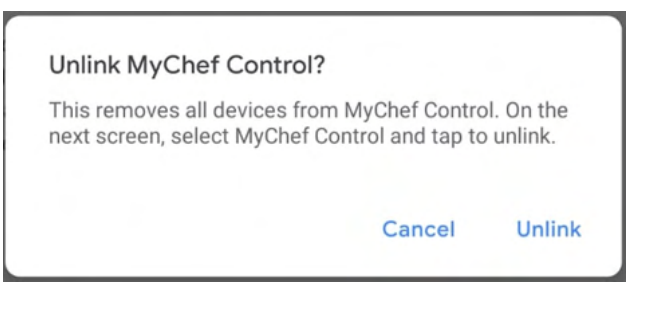

**Figura 46. Última ventana referente a los pasos a seguir para desvincular la cuenta del servicio**

<sup>13</sup> Ver **apartado [7.1.2](#page-37-0)**

#### <span id="page-53-0"></span>**7.3.4. Aplicación de escritorio para el control inteligente**

Si se accede al aplicativo de control web mediante el navegador "Google Chrome" es posible descargar la página en forma de aplicación, ya sea en un dispositivo móvil o en un ordenador.

**• Ordenador:** Dirigirse al menú situado a la parte superior derecha de Chrome:, seleccionar "Mas herramientas" y "Crear acceso directo…". En la ventana emergente que se abrirá poner el nombre que se desee para la aplicación y seleccionar el cuadro "Abrir como ventana" y "Crear". Se crea de esta forma un acceso directo a nuestro control inteligente que se puede encontrar en el menú de inicio.

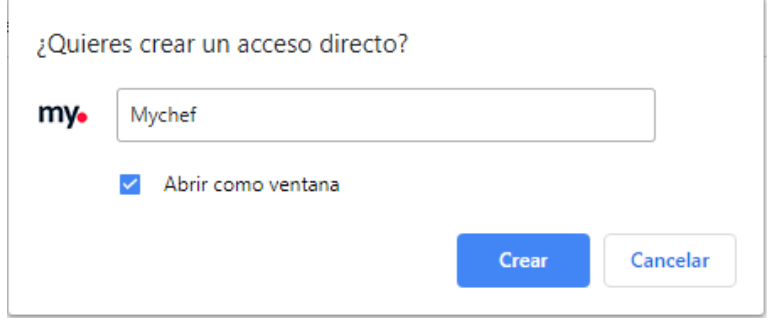

**Figura 47. Ventana emergente para crear el acceso directo**

• **Dispositivo móvil:** De igual forma, en el dispositivo móvil, dirigirse al menú situado a la parte superior derecha de Chrome , seleccionar la opción "Añadir a la pantalla de inicio" y añadir. Se crea de esta forma un acceso directo a nuestro control inteligente que se puede encontrar en la pantalla de inicio del dispositivo móvil<sup>14</sup>.

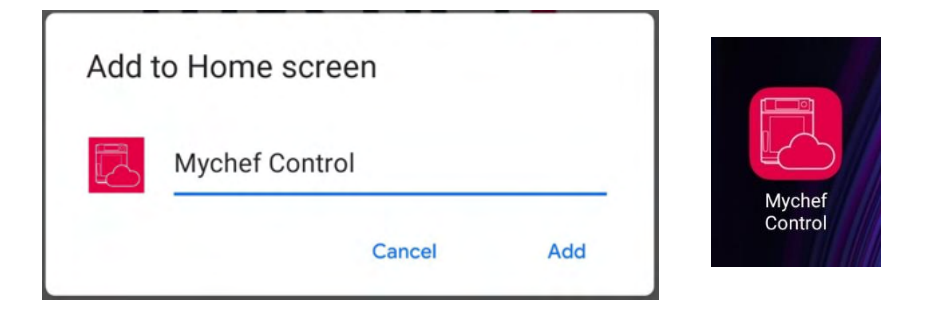

#### **Figura 48. Ventana emergente para añadir la aplicación a la pantalla de inicio e icono de la aplicación en un dispositivo móvil**

<sup>14</sup> Para poder añadir el acceso directo en la pantalla de inicio es necesario que la aplicación de Chrome tenga permisos para realizar esta acción.

# <span id="page-54-0"></span>**7.4. Tabla de estados**

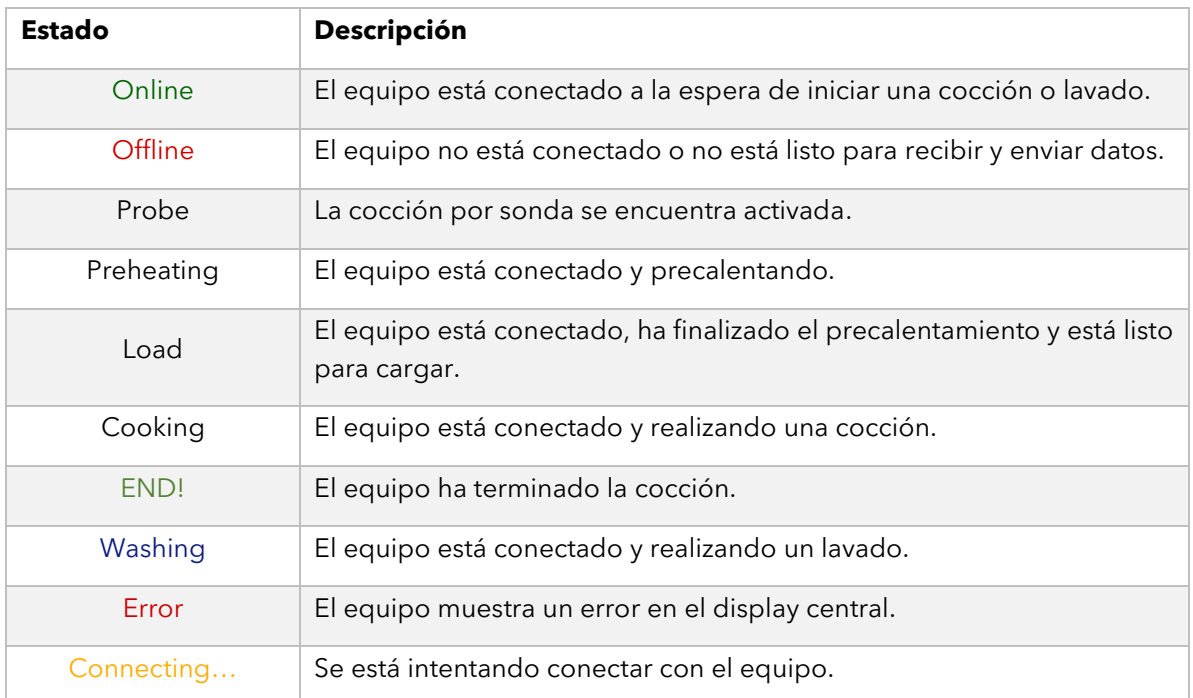

#### **Tabla 13. Diferentes estados que se pueden mostrar en el panel de control**

# <span id="page-54-1"></span>**7.5.Recetas**

El control remoto da la posibilidad de introducir infinidad de recetas y estas serán compatibles y visibles para todos los hornos que las puedan cocinar. Para añadir una receta, basta con rellenar los diferentes campos del formulario que se abre. Los datos a introducir son el nombre de la receta, temperatura y humedad deseada, tiempo de cocción y la velocidad del ventilador por cada fase que se habilite.

De la misma forma, si se desea editar una receta se abrirá el mismo formulario con los datos introducidos anteriormente en el momento que se creó y será suficiente con modificar los datos por los nuevos parámetros deseados.

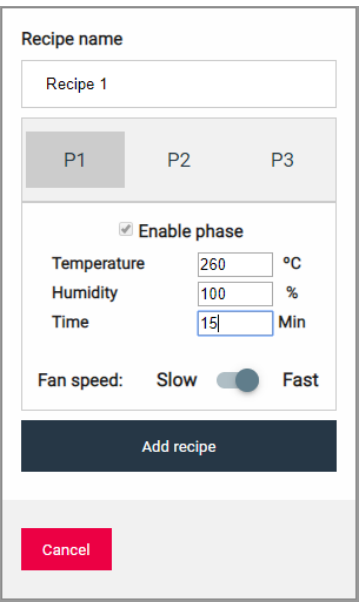

**Figura 49. Formulario creación de receta**

Si se escoge una receta los campos de introducción de parámetros de cocción quedarán bloqueados con los valores de la receta en cuestión, para volver a modificar los valores de cocción seleccionar cocción manual (Manual cooking).

# <span id="page-56-0"></span>**8. MANTENIMIENTO**

#### <span id="page-56-1"></span>**8.1. Limpieza**

Es responsabilidad del propietario la realización de un mantenimiento y limpieza regular. Para mantener la garantía, ha de poderse comprobar que el mantenimiento ha sido ejecutado correctamente y siguiendo las instrucciones detalladas en este manual.

Una de las partes importantes en el mantenimiento del equipo es la limpieza del mismo. Por eso se deberá hacer una limpieza del equipo con mayor o menor frecuencia dependiendo de la zona del equipo.

A continuación, se muestra una tabla donde aparece la periodicidad con la que se debe realizar la limpieza de las diferentes partes del equipo.

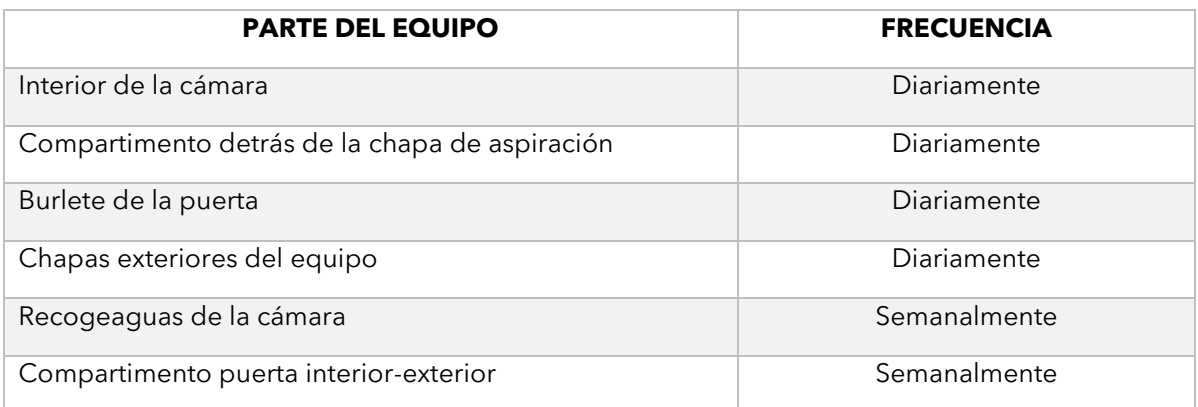

#### **Tabla 14. Frecuencias de limpieza en hornos Mychef**

Antes de empezar cualquier programa de limpieza se tienen que extraer bandejas, rejillas, parrillas, sondas u otros accesorios que pueda haber dentro de la cámara.

#### <span id="page-56-2"></span>**8.1.1. MyCare**

Los hornos Mychef COOK MASTER incorporan autolimpieza de serie (MyCare) para la limpieza automática y sin supervisión de la cámara de cocción. MyCare hace posible un mayor ahorro energético con un menor consumo de detergente y menos emisiones toxicas. Así pues, Mychef únicamente recomienda el uso de las pastillas CleanDuo para dicho proceso.

| Modelo de horno Mychef       | Número de pastillas a utilizar |
|------------------------------|--------------------------------|
| Mychef COOK MASTER 6 GN 1/1  |                                |
| Mychef COOK MASTER 6 GN 2/1  |                                |
| Mychef COOK MASTER 10 GN 1/1 | 2                              |
| Mychef COOK MASTER 10 GN 2/1 |                                |

**Tabla 15. Pastillas a utilizar en lavado automático MyCare**

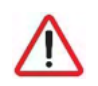

*Antes de empezar cualquier programa de limpieza se tienen que extraer bandejas, rejillas, parrillas, sondas u otros accesorios que pueda haber dentro de la cámara.* 

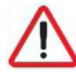

*Nunca emplee agua fría para lavar el interior de la cámara de cocción cuando ésta está a temperaturas superiores a 70ºC. El contraste térmico es dañino para el equipo y anularía la garantía del equipo.*

#### <span id="page-57-0"></span>**8.1.2. Aspiración**

La pieza que separa la cámara de cocción con el ventilador y la resistencia puede ser extraída para limpiar esa zona. Para poder quitar el protector es necesario desatornillar los tornillos de protección (A) y levantar posteriormente la pieza protectora (B).

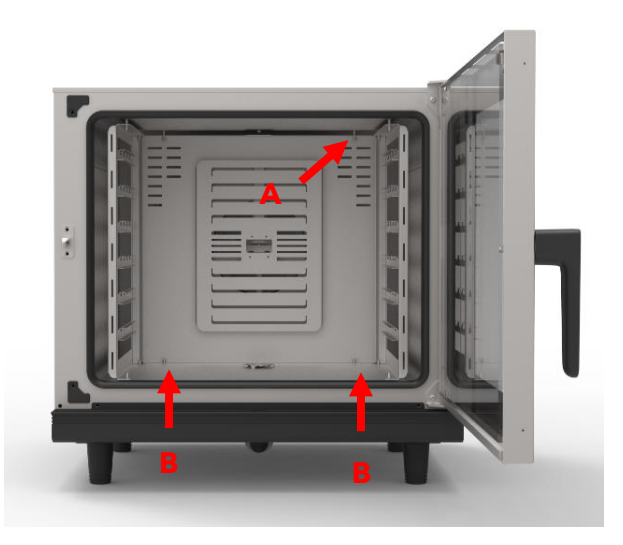

**Figura 50. Tornillos de fijación de la chapa de aspiración para COOK MASTER**

Una vez se ha quitado la pieza, se puede proceder con la limpieza, bien sea de forma manual o automática.

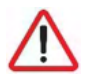

*Extremar las precauciones cuando se limpia esta parte del horno. Dejar la puerta entreabierta y esperar hasta que se pare el ventilador de la cámara.*

Cuando se haya terminado con este proceso, hay que volver a colocar la pieza de aspiración del ventilador de la cámara siguiendo el proceso inverso.

#### <span id="page-58-0"></span>**8.1.3. Burlete**

Una vez se ha finalizado la limpieza de la cámara se seguirá el proceso de lavado con la junta que asegura la estanqueidad de la cámara. Es importante que esta parte del horno esté limpia y no tenga ningún trozo de comida incrustado para que pueda sellar bien la cámara y no se pueda escapar el calor, agua o vapor cuando está en funcionamiento.

Para limpiar esta junta de goma, basta con un paño mojado con agua y un poco de lavavajillas. Luego se aclara toda la zona y se seca bien.

No debe retirarse el burlete de su contorno para su limpieza, únicamente debe retirarse cuando tenga que ser sustituido.

#### <span id="page-58-1"></span>**8.1.4. Carcasa exterior**

Para limpiar la carcasa exterior, utilizar un paño humedecido con agua y jabón de lavavajillas o limpiador específico para acero inoxidable. Luego aclarar y secar.

Para limpiar el cristal de la parte exterior por la puerta de fuera, utilizar limpiacristales y papel de manos para no rayar el cristal.

#### <span id="page-58-2"></span>**8.1.5. Panel de control**

Para limpiar el panel de control, utilizar un paño humedecido con agua y jabón de lavavajillas. Luego aclarar y secar.

Nunca utilizar agentes con alcoholes o disolventes, pues pueden atacar los metales o plásticos del panel de control.

#### <span id="page-58-3"></span>**8.1.6. Recogeaguas cámara**

Esta pieza es la que permite que las gotas de agua que puedan caer de la condensación del vapor de la puerta interior vayan hacia el desagüe, por eso es importante mantener este recogeaguas limpio y sin obstrucciones.

Quitar cualquier trozo de comida que haya podido caer antes de la limpieza. Luego, limpiar con un paño mojado con agua y jabón y finalmente aclarar con agua abundante.

#### <span id="page-59-0"></span>**8.1.7. Compartimento puerta interior-exterior**

Para limpiar este compartimento, se debe abrir la puerta exterior y abrir las grapas de la puerta interior para poder abrirla y acceder a la cámara entre la puerta exterior y la interior.

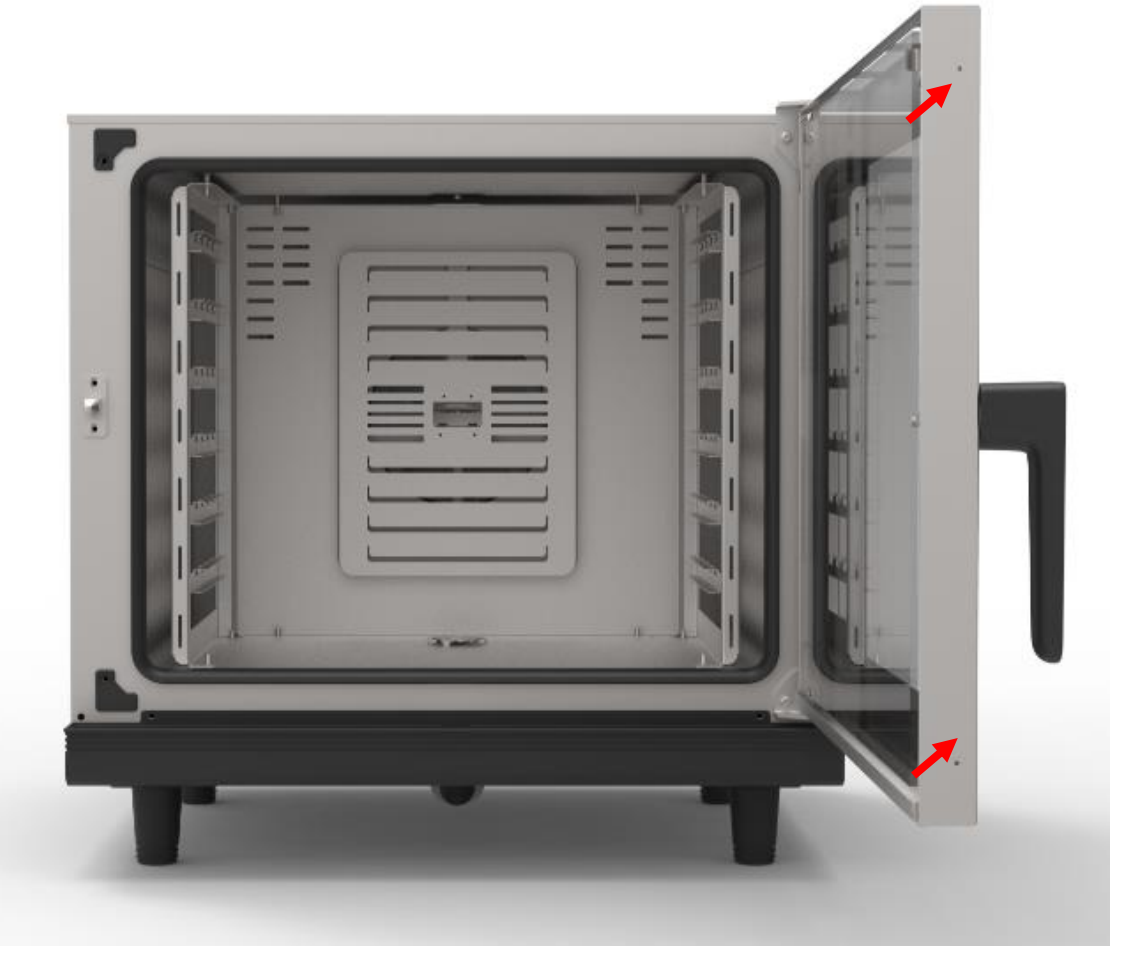

**Figura 51. Grapas de sujeción del cristal interior**

Es recomendable limpiar la parte interior del cristal exterior y el cristal interior por la parte de fuera con líquido limpiacristales y con papel de manos. Para la parte de dentro del cristal interior, si la suciedad no es excesiva, se puede proceder de la misma manera que los otros cristales. Si hay mucha suciedad, se puede hacer un ciclo de limpieza automática para eliminar estos excesos de suciedad.

Una vez se ha acabado la limpieza, se puede cerrar la puerta interior y fijarla con las grapas.

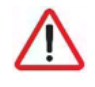

*La limpieza del horno con un equipo de limpieza a presión es dañina para el equipo y podría producir la rotura del mismo y anularía la garantía del equipo.*

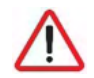

*No utilice el accesorio grifo ducha manual sobre el cristal de la puerta mientras esté caliente, existe peligro de rotura por choque térmico.*

Para la carcasa de acero inoxidable utilizar un paño humedecido en una mezcla de agua y detergente, o detergente específico para acero inoxidable.

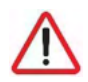

*Nunca emplee agua fría para lavar el interior de la cámara de cocción cuando ésta está a temperaturas superiores a 70ºC. El contraste térmico es dañino para el equipo y anularía la garantía del equipo.*

#### <span id="page-60-0"></span>**8.2. Mantenimiento preventivo**

Los hornos Mychef han sido diseñados para un funcionamiento intensivo y duradero. Para que así sea, debe efectuarse, a parte de las tareas de limpieza periódicas, un mantenimiento preventivo. Este mantenimiento preventivo está específicamente diseñado para prolongar la vida de su horno Mychef, minimizar el uso de energía y agua, y garantizar una excelente calidad de cocción ininterrumpidamente.

Este programa de mantenimiento está segmentado en cuatro tipos de revisión, A, B, C y D, que deben realizarse aproximadamente cada año o 2.000 horas de trabajo, lo que suceda antes.

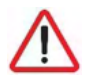

*Estas revisiones periódicas deben realizarse cada 2.000h de trabajo o cada año, lo que suceda antes.*

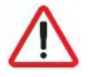

*Estas revisiones periódicas deben ser realizadas por un servicio técnico autorizado.*

La siguiente tabla muestra las operaciones a realizar en los hornos Mychef en cada una de las revisiones. La tabla es circular, y a partir de las 20.000h de uso o 10 años se empezaría a contar de nuevo por la izquierda de la tabla. Es decir, a las 22.000h correspondería la revisión A de las 2.000h.

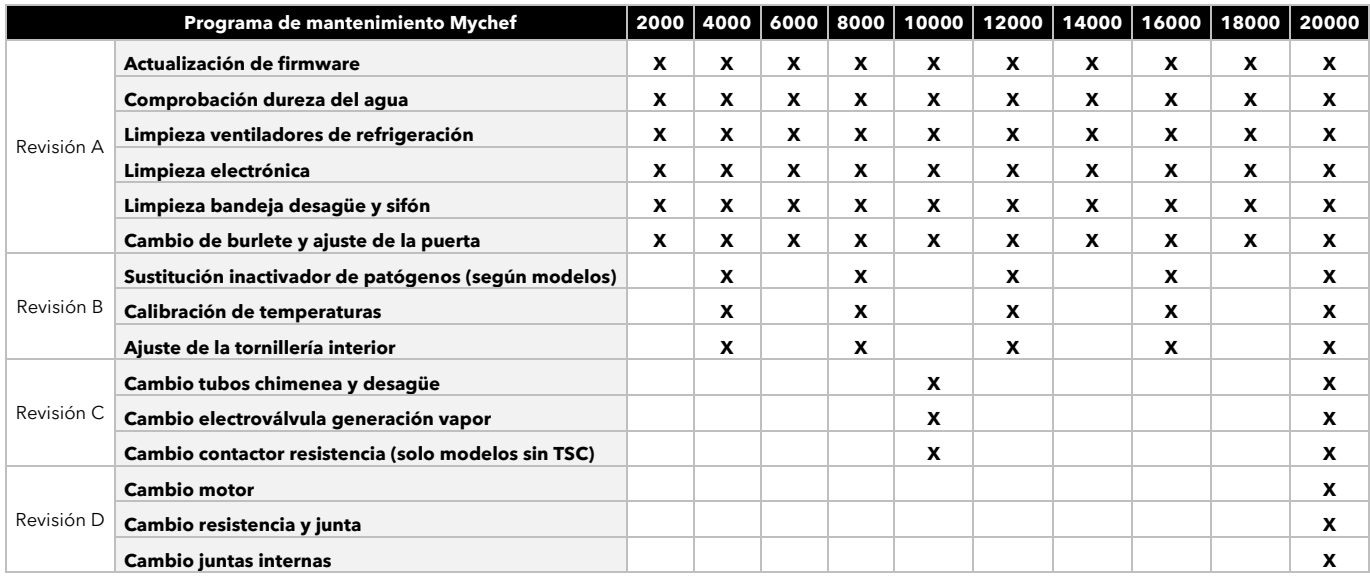

**Tabla 16. Tabla de mantenimiento periódico**

*El mantenimiento periódico le asegura que su horno siga trabajando siempre tal y como ha sido diseñado.* 

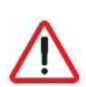

*El mantenimiento periódico debe acreditarse a efectos de validez de garantía.*

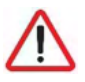

*Antes de cualquier manipulación para mantenimiento o reparación, el equipo se ha de desconectar de la red de alimentación eléctrica.*

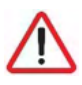

*Si el cable de alimentación está dañado, debe ser sustituido por su servicio postventa o por personal cualificado similar con el fin de evitar riesgos.*